# BRUKERMANUAL FOR RINGACCESS (Versjon 1.4b, mai 2013)

Et program utviklet for Ringmerkingssentralen av Vidar Bakken og Oskar Kenneth Bjørnstad

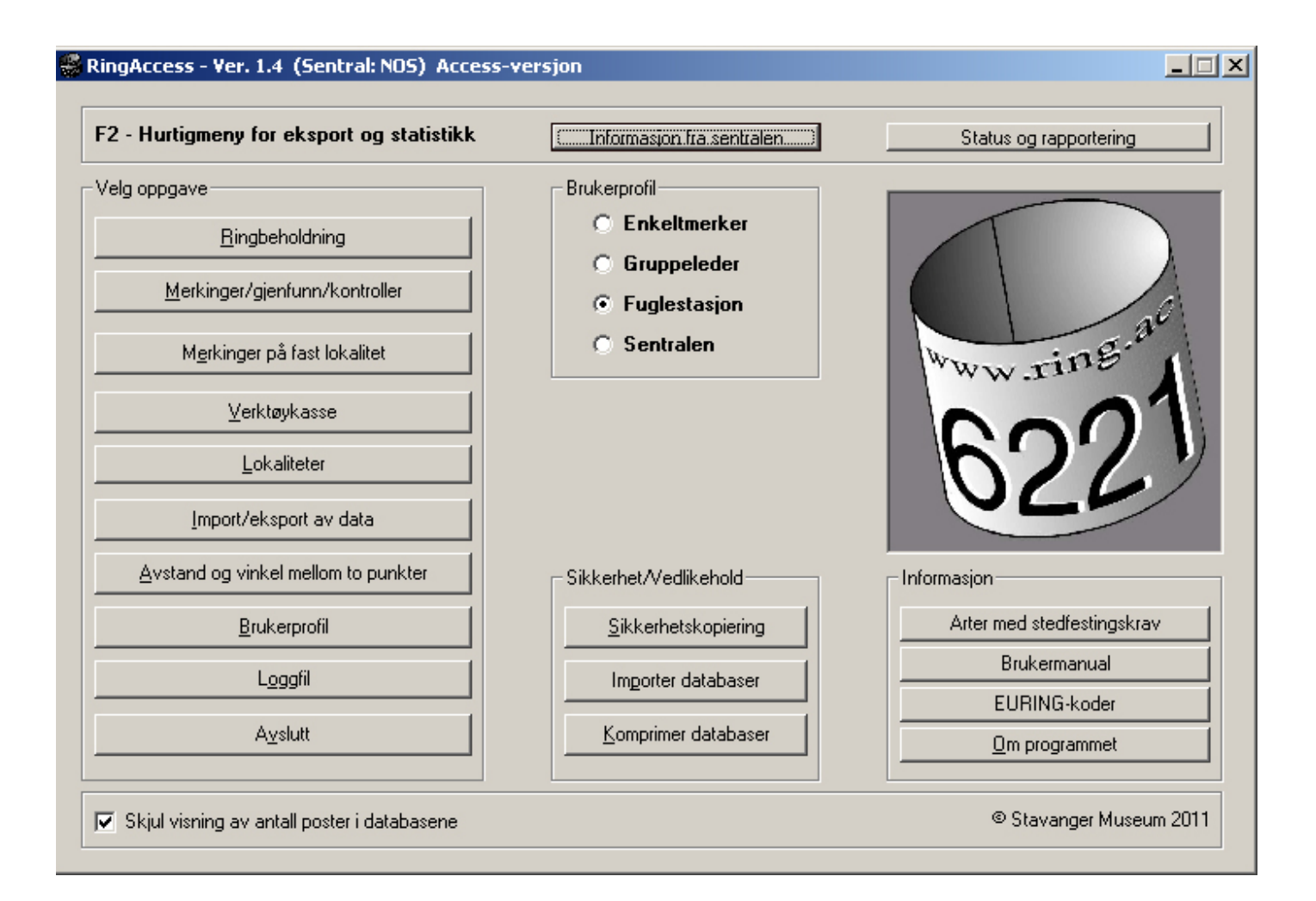

#### Innhold

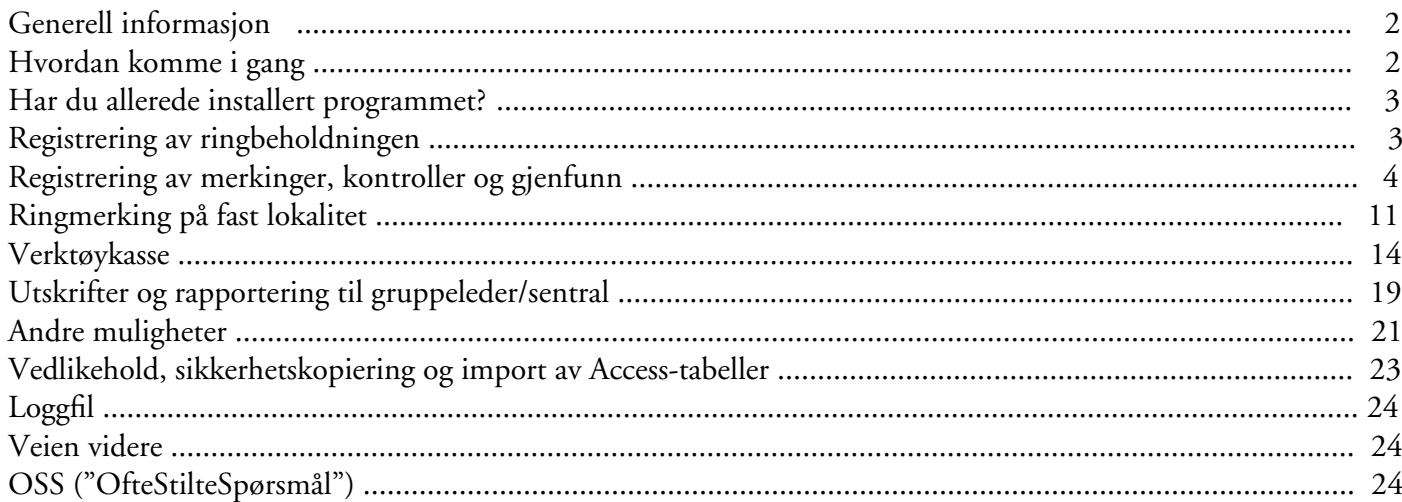

#### **Generell informasjon**

RingAccess er et program for administrasjon av merke-, kontroll- og gjenfunnsdata. Programmet er en videreføring av de tidligere versjoner av "RING" for DOS og Windows.

Det nye programmet integrerer alle de oppgaver som du som ringmerker, gruppeleder eller fuglestasjon skal ivareta. Det betyr i praksis at ringbeholdningen, alle merkinger, kontroller og gjenfunn alltid er tilgjengelig i programmet uten at du behøver å tenke på filnavn og hvor du har lagret informasjonen. Programmet holder selv oversikt over hvilke data som skal og tidligere er oversendt til ringmerkingssentralen. I tillegg er programmet tilpasset ulike brukerprofiler, og du kan definere om du vil være enkeltmerker, gruppeleder, fuglestasjon eller ringmerkingssentral (den siste profilen er passordbeskyttet). For eksempel som gruppeleder kan du holde kontroll på alle ringer som befinner seg i gruppa, hvem som har ringene og hvor mange ringer de har i sin beholdning. Funksjonaliteten for denne delen er tilsvarende 'RingArkivProgrammet' for de som har benyttet DOS-versjonen. Det er også laget en modul hvor man kan legge inn merkedata på fugler samtidig som fuglene ringmerkes. Hvert mistnett kan defineres med nøyaktig posisjon, og fuglene som fanges kan knyttes mot ulike nett eller fangstplasser. Ved angivelse av art vil systemet selv finne den neste ringen som skal benyttes ut fra ringstørrelsen som fuglen skal ha og hva som finnes tilgjengelig av størrelser i ringbeholdningen. Det er også mulig å legge inn artsdokumentasjon i form av bilder eller scannede dokumenter.

Dataformatet i RingAccess er tilpasset Euring 2000. Nyhetene er blant annet at det er flere parametere som kan registreres, men ikke alle må nødvendigvis brukes. Lokaliteten kan angis i grader, minutter og sekunder. Det betyr en nøyaktighet på ca. 30 meter. Merkekontroll- og gjenfunnsdata er i samme format. Det betyr at alle merkinger, kontroller og gjenfunn lagres i samme tabell.

Programmet er basert på programspråket Visual Basic som lagrer alle data i Access-databaser. Programmet er uavhengig av annen software (også hvilken versjon du eventuelt har av Access på din maskin), og kan kjøres på alle nyere Windows-plattformer. Du kan importere MDT-, FDT- og RDT-formatene som ble benyttet i tidligere versjoner av ringmerkingsprogrammet. Gamle lokalitetsfiler kan importeres i versjon 1.4b. Vi ønsker at alle endringer i Access-tabellene gjøres via programmet eller av oss. Derfor er alle tabellene passordbeskyttet.

Versjon 1.4b er ellers oppdatert på flere områder. Flere småfeil er rettet opp, og av nyheter kan nevnes konvertering av posisjoner fra UTM-Rutekoordinater og UTM-meter til geografiske koordinater og vice versa, mulighet for å lagre egendefinerte maler ved innlegging og oppdatering av data, forbedring av verktøykassa ved at søkeuttrykk kan lagres, samt at både EURINGkoden og denne brukermanualen er tilgjengelig i digital form fra programmet. I tillegg er det også sjekk av koordinater som registreres utenfor Norge, samt mange mindre oppdateringer som forhåpentligvis har medført et raskere og et mer brukervennlig program.

Som nevnt er dataformatet EURING 2000. En beskrivelse av dette formatet kan hentes fra *http:/ www.euring.org*. I versjon 1.4b er også denne koden tilgjengelig i programmet når du legger inn og oppdaterer data. Programmet kommuniseres med internett. Du kan sende merkefiler over nettet og oppdatere nyere versjoner av RingAccess ved hjelp av netttilkoplingen. Det er også mulig å sende meldinger til ringmerkingssentralen fra programmet. En viktig funksjon er også en nyhetsformidler hvor sentralen kan sende ut informasjon som ringmerkerne kan lese så snart de åpner RingAccess.

Menyene er stort sett i gråfarger, men det er også benyttet fargene gul, grønn og rød for bedre synliggjøre ulik status og/eller informasjon. Knapper som er farget grønne skjuler generelt mer detaljert informasjon som kan hentes fram. Gule knapper og felter indikerer som regel at nye data kan legges inn eller endres. Rød farge er benyttet for å vise at noe ikke er tilgjengelig eller for eksempel at fangstredskaper er stengt. I tillegg kan enkelte viktige knapper og bokser være noe mørkere enn de andre for å lettere finne de i skjermbildene.

#### **Hvordan komme igang?**

Programmet kan lastes ned fra *http://www.nhm. uio.no/fakta/zoologi/fugl/ringmerking/Nedlastbare\_ programmer.htm*. Etter at du har trykket på linken kan du kjøre installasjonen direkte (Run eller Kjør). Følg instruksjonene fra installasjonsprogrammet. Programmet vil starte automatisk etter avsluttet installasjon. Hvis du ikke kan kjøre programmet etter at du har trykket på linken, må du først lagre fila et sted på din maskin (Save eller lagre) og starte installasjonsprogrammet fra denne plassen. Hvis du følger installasjonsprosedyren installeres programmet i mappa "C:\RingAccess". Programmet kan startes ved å gå til "Programmer" og"RingAccess".

Det forekommer at brannmuren på din PC hindrer programmet å ta kontakt med internett. I så tilfelle må du gi programmet denne tillatelsen ved å følge instruksjonen på skjermen.

Når du starter programmet for første gang må du velge brukerprofil (enkeltmerker, gruppeleder,

fuglestasjon eller sentralen). Kryss av ditt valg i boksen som er plassert midt på hovedmenyen. Denne husker programmet inntil du selv endrer den. Deretter går du inn i "Profil" delen hvor du setter opp deg selv og eventuelt andre som du jobber sammen med. Du må også inkludere den ringmerkingsgruppa som du er en del av. Skal du være gruppeleder bruker du navnet på gruppa som eier av gruppas ringbeholdning. Også fuglestasjoner kan fungere som "gruppeledere". Hvis du ikke er tilknyttet noen ringmerkingsgruppe, skal du bruke "Gruppe ikke registrert (RG) [02]". Disse valgene kan senere endres etter behov.

Velg deretter "Biometri", og du kan huke av de målene du ønsker å ta på de fuglene som du ringmerker og kontrollerer. De fleste er forhåndsdefinert, men du kan også selv legge til tre nye. Disse får kodene X1, X2 og X3. I biometrilinja i merkefila blir alle målene du oppgir identifisert av koden som er oppført (f.eks. [VL]:234). Det er ikke å anbefale å bytte definisjonen på de valgfrie målene da angivelsen av disse vil være den samme uansett type mål. Dette utvalget kan senere også endres etter behov. Etter at du har definert ringmerkere og biometrimål, kan du returnere til hovedmenyen.

#### **Har du allerede installert programmet?**

I versjon 1.4b er det samme installasjonsfil for nyinstallasjon og oppdatering. Det er ikke bare å erstatte exe-fila da det også må installeres nye bibliotekfiler. Derfor må du kjøre en ny installasjon, og det er viktig at du installerer programmet i samme mappa hvor den gamle versjonen ligger. Din gamle versjon blir oppdatert, men alle dine gamle data blir bevart. Ved å trykke på "ringen" i hovedmenyen, og deretter "Programmappe" vil du få oppgitt mappa hvor RingAccess ligger på din datamaskin.

Fra hovedmenyen kan du også laste ned nyheter fra sentralen og ny fil med de siste lisenskoder etc. (Basisdata.mdb).

#### **Registrering av ringbeholdningen**

Nå kan du bevege deg inn "Ringbeholdning" (fra hovedmenyen) hvor du registrerer alle dine ringserier ("Nye ringer"). Dette er helt avgjørende for at du i det hele tatt kan legge inn ringmerkinger. Skriv det første ringnummeret uten mellomrom og eventuelle punktum (f.eks. "DA12501" og "8853452"). 8'er ringer skrives **ikke** inn som for eksempel 8+876501.

Det er satt opp "verdiknapper" som du kan bruke for å angi antall ringer. Hvis du for eksempel angir hundre ringer, men at serien allerede er påbegynt, vil siste ring slutte på "00" eller "51" for å tilpasse hele serier. Ved å be om "Ringspesifikasjon" får du listet antall ringer

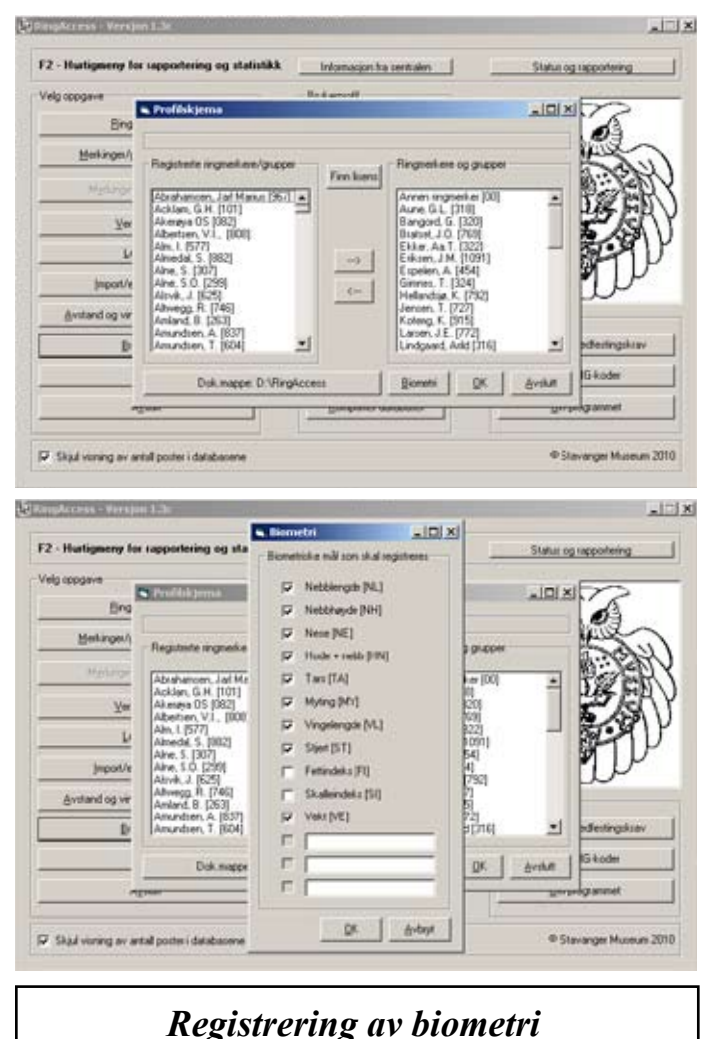

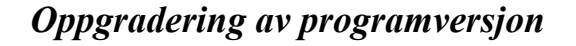

#### **Tips:**

Brukermanualen kan også hentes fram i programmet. I hovedmenyen (høyre del) under "Informasjon" finner du en knapp merket "Brukermanual". Da får du opp denne manualen i PDF-format. Her kan du også søke etter ord og uttrykk.

#### *Registrering av ringbeholdning*

i hver serie og om det er stål eller aluminiumsringer. Dobbeltklikker du på ringserien vil du få detaljert informasjon om metalltype og hvem som har ringene. Etter at du har lagt inn din ringbeholdning, er du klar for å legge inn dine første ringmerkinger.

Er du gruppeleder kan du administrere gruppas ringer herfra. Du kan overføre ringer mellom deg som gruppeleder til ringmerkerne, eller mellom ringmerkerne. På høyre delen av skjermbildet er det flere filtre som du kan bruke. De virker henholdsvis på ringmerkere, ringserier og når ringene ble registrert i beholdningen. Filtrene er også koblet sammen slik at man kan for eksempel kan filtrere ut ringer registrert på ringmerker og serie samtidig.

#### **Registrering av merkinger, kontroller og gjenfunn**

Velg "Merkinger/gjenfunn/kontroller" fra hovedmenyen. I denne modulen kan du legge inn og editere alle merkinger, kontroller og gjenfunn. Se forøvrig figuren på neste side for en illustrasjon av skjermbildet. Det er i prinsippet to "pipelines"; en som går fra en nymerket fugl (Nymerking) og en som allerede er ringmerket (Ringmerket fugl), det vil si editering av data og registrering av gjenfunn og kontroller. Det nye med Euring 2000-formatet er at dataformatet for merke, kontroll og gjenfunnsdata er identisk. Det betyr at de også kan registreres i den samme tabellen. Når du starter denne modulen, og det finnes lagrede data, vil programmet automatisk sette opp den siste registrerte fuglen.

De to mulighetene går ut fra henholdsvis ringer du har i ringbeholdningen (Nymerking) og ringer som tidligere er brukt på fugler, enten dine egne eller andres. I begge tilfellene kan du angi ringer som finnes registrert, enten at de befinner seg i ringbeholdningen av ubrukte ringer, eller at de allerede er brukt på en fugl. I tillegg kan du registrere kontroller og gjenfunn av fremmedmerkede fugler, også utenlandske.

Ringmerkingsdata kan legges inn som tidligere, men det finnes tilleggskoder som kommer fra Euring 2000. Alle valg er i klartekst slik at du ikke lenger trenger å huske koder, selv om også disse kan brukes ved valg. I tillegg blir alle innlegginger grundig kvalitetssikret slik at det innlagte materialet skal inneholde minimalt med feil. På venstre side av variablene er det bokser merket med spørsmålstegn. Trykker du på disse får du opp en forklaring på EURING-kodene (engelsk).

Arter, lokaliteter og tidligere merkede fugler hentes fra egne lister over allerede registrerte forekomster. Artslista inneholder alle fuglenavn i EURING-systemet, men default er at artene som kommer fram er de artene som er vanligst forekommende. Trykk på boksen merket

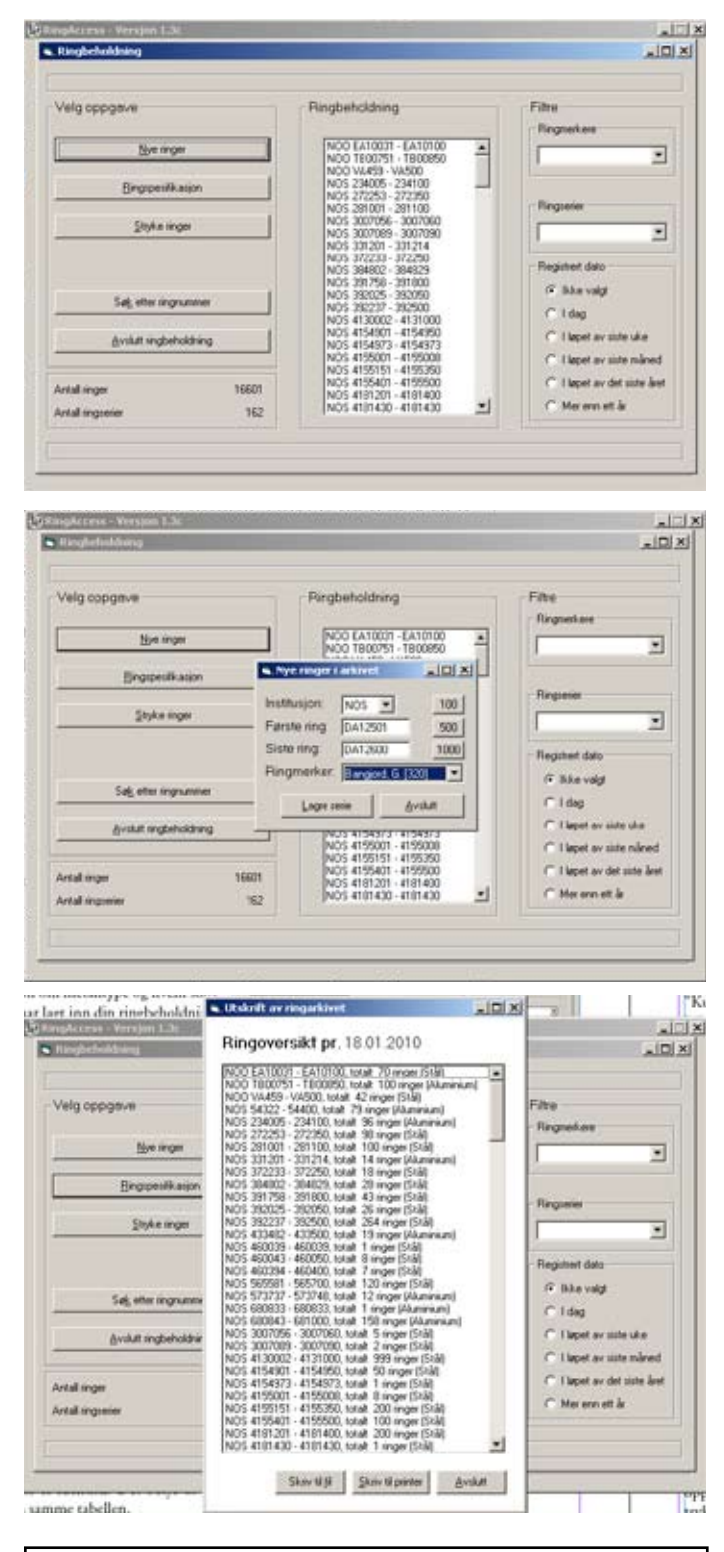

*Registrering av merkinger, kontroller og gjenfunn*

#### *EURING-koden som et digitalt PDFdokument.*

"Hent art", og du kan oppgi de første bokstavene i navnet (du kan også oppgi det vitenskapelige navnet). Nedenfor vil de som passer bli listet opp, og du kan hente arten fra lista ved å trykke Ctrl + bokstaven som står foran. Å trykke "Enter" medfører at navnet som står i A-posisjonen skrives til skjemaet.

Du kan også gi Euring-nummeret (fem siffer) eller det gamle nummeret (fire siffer) for å hente fram arten som du ønsker. Ved å fjerne merket i "Kun LRSK-arter", vil du få fram alle artene som ligger i databasen. Samtidig som du registrerer nye arter blir disse lagret i tabellen på høyre side av skjermbildet (Sist brukte arter). Neste gang du vil hente fram navnet kan du bare klikke på navnet i denne tabellen, eller trykke Ctrl + tallet som står foran. Det er også mulighet for å vise flaggermusarter ved å huke av dette valget ved angivelse av artsnavn. Se også i bunnen av menyen for informasjon for ulike koder for ødelagte ringer, hybrider etc.

Henting av lokalitetsnavn skjer i prinsippet på samme måte som for arter, med det unntaket at du også kan legge inn nye. Editering av lokalitetsdata skjer ved å trykke på "Edit" knappen ved siden av knappen hvor navnet står oppført. Ved angivelse av lokaliteter i Norge vil programmet gi informasjon om mulige fylker og kommuner som lokaliteten kan befinne seg i hvis du oppgir ulovlige verdier. For registreringer i utlandet er det også en sjekk av koordinatene. Programmet oppgir eventuelt antall kilometer som ligger utenfor det angitt området. Husk at dette ikke er en helt nøyaktig sjekk, og du kan få opplyst om at punktet ligger noen kilometer utenfor regionen uten at dette nødvendigvis er feil. Nytt i versjon er også "Lokalitetstips". Har du oppgitt bredde- og lengdegrader for en lokalitet, kan du trykke på "Lokalitetstips" og programmet angir mulige land/regioner/kommuner hvor denne posisjonen kan være.

Når du starter programmet vil de siste brukte arter og lokaliteter bli satt opp på høyre side i skjermbildet. For mange vil det siden sjelden være behov for å hente fram arter og lokaliteter fra listene som ligger lagret i tabellene. Artene og lokalitetene som står oppført på skjermen kan hentes ved å angi henholdsvis Ctrl + tallet og Alt- + tallet (0-9) som står oppført foran. Både arter og lokaliteter kan hentes direkte ved hjelp av hurtigfunksjonene uavhengig av hvor du befinner deg i innleggingsskjemaet.

Hvis det skal legges inn flere like merkinger kan du velge "Like merkinger" nederst på skjemaet, og du kan legge inn så mange som du ønsker med den forutsetning at det finnes tilstrekkelig antall ringer igjen på den angitte ringserien. Ringmerker du ungekull vil antall avsatte ringer tilsvare kullstørrelsen som du oppgir. Når boksene som viser det aktuelle ringnummeret er gule,

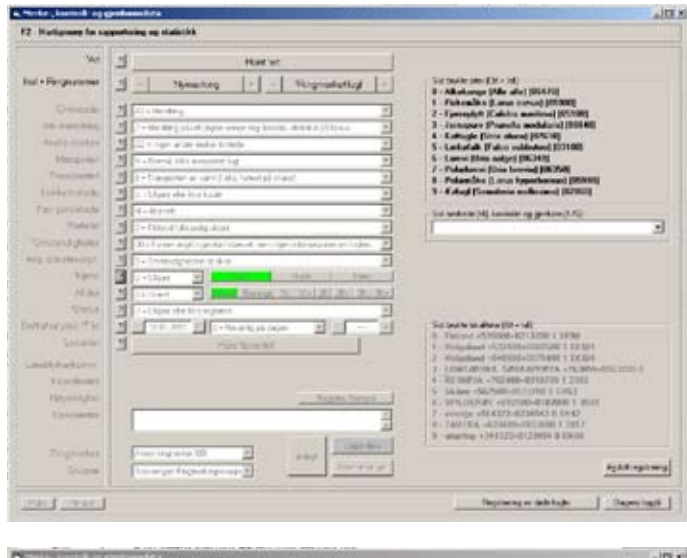

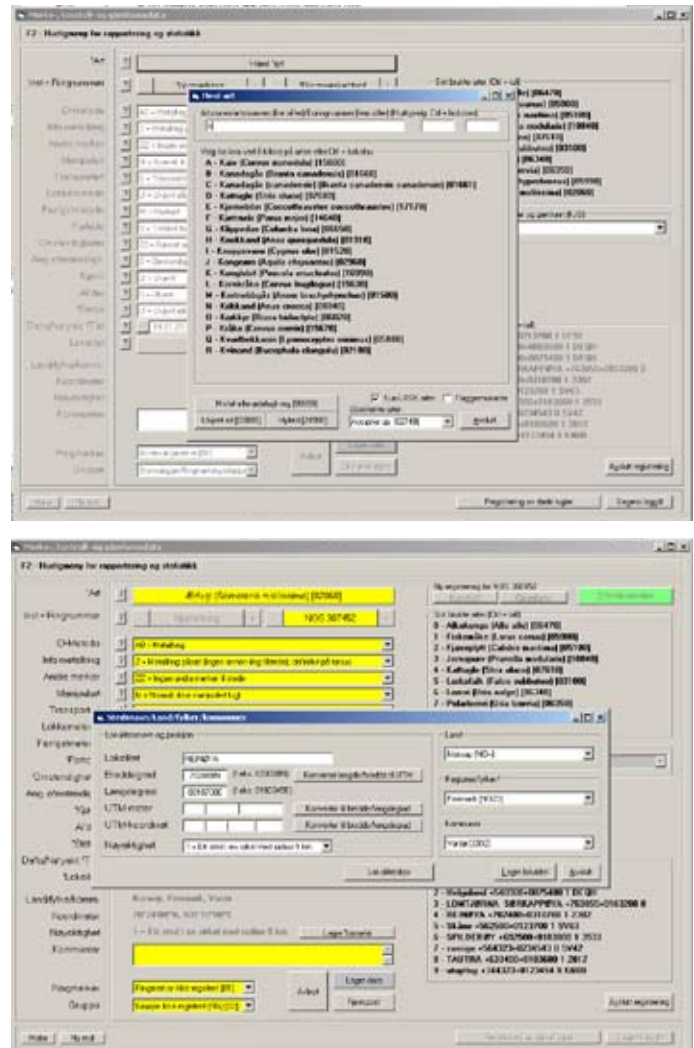

er registreringen i innleggings- eller endre-modus. Det betyr at alt som legges inn kan lagres på det aktuelle ringnummeret. Når du er i innleggingsmodus for nymerkinger, kan du også bla deg bakover og forover med knappene som viser "+" og "–" på begge sider av det gule boksen med ringnummeret. Trykker du på boksen med pila pekende mot høyre som kommer til syne under +-boksen, går du direkte fram til neste ring som skal legges inn. Ved innlegging av nymerkinger og bytte av ringserie, kan du trykke på knappen som viser ringnummeret for å velge en annen ringserie.

Skal du legge inn en kontroll eller et gjenfunn kan du bruke denne metoden:

- Trykk på "Merkinger/gjenfunn/kontroller"
- Velg "Ringmerket fugl"

• Angi institusjon og ringnummer, trykk på "Eksakt".

• Kommer ringnummeret fram på lista, trykk på ringnummeret. Denne registreringen skrives nå inn i skjemaet. Trykk enten på "Kontroll" eller "Gjenfunn" oppe til høyre i menyen. Legg inn data og lagre kontrollen/gjenfunnet.

- Kommer ikke ringnummeret opp på lista, trykk
- "Ny kontroll" eller "Nytt gjenfunn".
- Legg inn data og lagre.

Velger du en ringmerket fugl fra arkivet vil først alle dataene bli skrevet ut på skjermen. Du kan hoppe til neste eller forrige ring ved å trykke på henholdsvis +- og – knappen. Ønsker du å redigere gjenfunnet/ kontrollen trykker på på "Rediger data" nede til høyre på skjermbildet. Da blir feltene merket gule, og alle variablene kan endres. Etter endringen er utført trykkes "Lagre data" eller Ctrl + W for å lagre endringene. Da endres fargen i boksene tilbake til grå, og du kan eventuelt bla deg videre til andre ringnummer i ringserien som er aktiv. Det opplyses også om fuglen tidligere er kjønnsbestemt, og denne statusen settes også for kontrollen/gjenfunnet.

Det er to måter å legge inn kontroller og gjenfunn på, avhengig av hvordan registreringen har skjedd. Forskjellen er hvordan man skriver inn informasjonen i hovedskjemaet etter at man har hentet fram eller angitt er ringnummer. Hvis man for eksempel har vært på en lokalitet og registrert mange kontroller samtidig, henter man opp ringnummeret i arkivet på samme måte som beskrevet. Istedenfor å trykke på ringnummeret i lista, som medfører at det skrives inn i hovedmenyen, trykker du heller på "Ny kontroll" eller "Nytt gjenfunn" nederst i skjemaet. Det medfører at ringnummeret skrives inn i skjemaet, men at lokalitet og dato beholdes fra siste registrering som var oppført. Man må da i

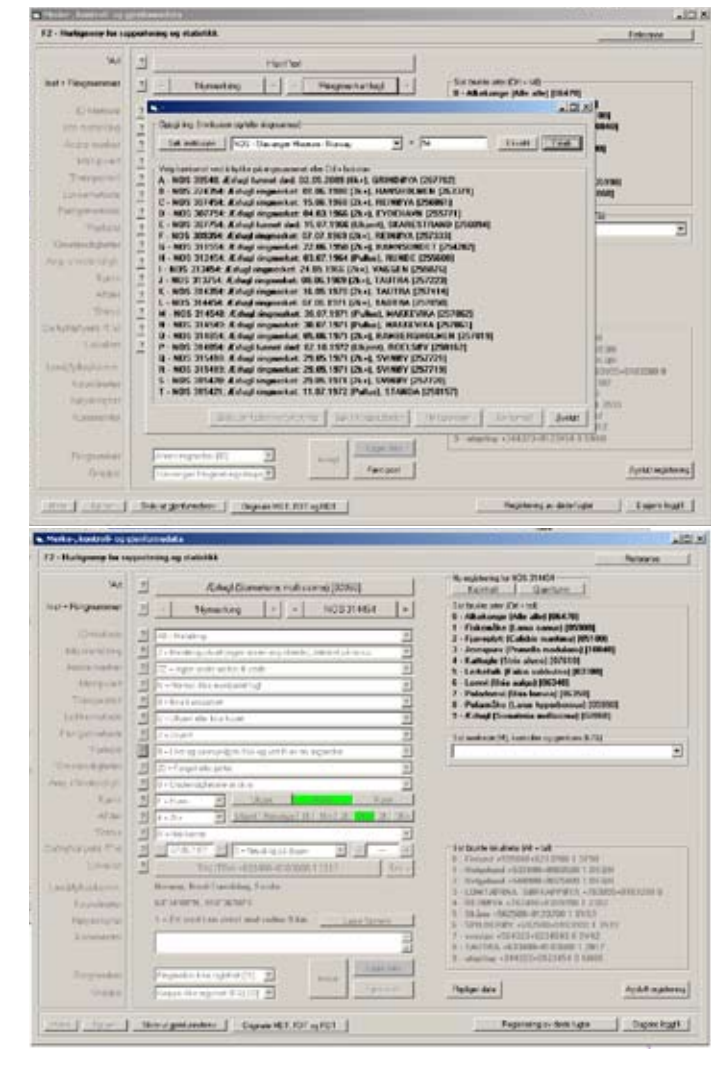

#### **Kontroller og gjenfunn:**

En "kontroll" er i programmet definert som en ringmerket fugl som kontrolleres levende og slippes. Dette vil som oftest være fugler som kontrolleres av ringmerkere. Et "gjenfunn" er i prinsippet den siste mulige "kontrollen" av en ringmerket fugl. Det betyr oftest at fuglen er død. Dette innebærer at det kan foreligge mange kontroller av et ringmerket individ, men kun ett gjenfunn. Oftest blir gjenfunn rapportert av folk som finner fuglene skadd eller døde.

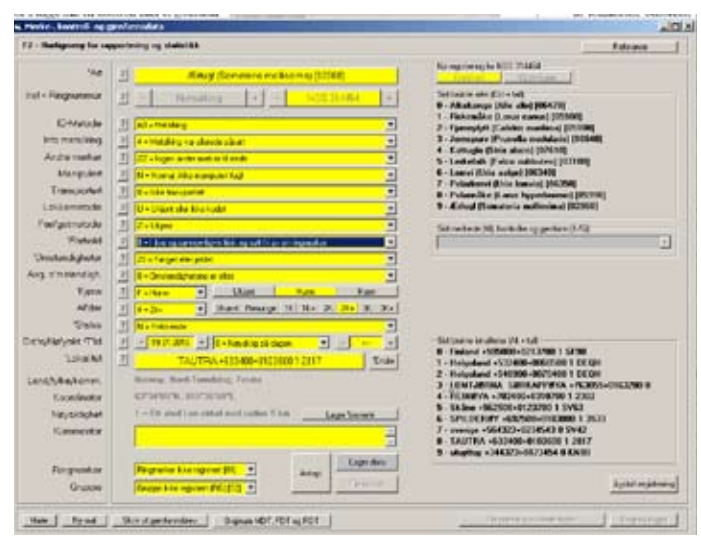

tillegg trykke enten på knappen merket "Ny kontroll" eller "Nytt gjenfunn" i hovedmenyen. Det innebærer at lokaliteten beholdes, men at datoen oppdateres til dagens. Trykker du på ringnummeret i lista, skrives det inn lokaliteten og datoen som er registrert på det angjeldende nummeret. Ofte er ikke dette praktisk hvis mange kontroller fra samme lokalitet skal registreres samtidig. Hvis ringnummeret ikke er registrert i arkivet, må alltid knappene "Ny kontroll" eller "Nytt gjenfunn" i hentemenyen brukes. Dette gjelder både fugler ringmerket i Norge og utlandet.

Finnes det flere enn én forekomst av ringnummeret i arkivet, angis det på en grønn boks oppe til høyre i skjermbildet. Det kan for eksempel stå "3 forekomster". Trykker du på denne knappen får du opp en liste over alle de registrerte som gjelder det samme ringnummeret. Ved å dobbeltklikke på en av linjene, blir dataene for denne registreringen satt inn i skjemaet, og du kan for eksempel editere disse.

Du kan raskt hente opp de siste merkede, kontrollerte og gjenfunnede fuglene ved å trykke på komboboksen mellom artsnavn- og lokalitetslista. En liste blir generert, og fuglene ligger sortert i den rekkefølge de ble registrert. Ved å klikke på en av registreringene, blir denne skrevet inn i hovedskjemaet for eventuell vdere editering.

Fugler som dør under fangst skal registreres i programmet. Velg "Registrering av døde fugler" nederst på menyen. Her kan du registrere art, sted, tidspunkt etc. Nede på menylinja er det knapp merket "Rapportering". Her kan du lage en eksportfil av døde fugler som er lagret. Denne fila skal sendes til Stavanger Museum for registrering. Det vil komme nærmere informasjon om dette fra sentralen.

Det er laget en rekke hurtigtaster for å lette registreringene, og noen er allerede beskrevet. Når du for eksempel skal hente opp en ringmerket fugl fra arkivet kan du bruke + og – tastene for henholdsvis å øke og redusere ringnummeret med ett siffer. Det samme gjelder når du står i feltet for dato (+/- en dag) og tid (+/ en time). Det er også lagt inn flere kommandoer for å hoppe rundt i skjemaet, alle av typen Ctrl + "tast". Ved å bevege pekeren over feltene vil hurtigkoden komme opp på skjermen.

#### **Nedenfor er hurtigvalgene listet opp:**

Ctrl + N = Hent nytt ringnummer fra ringbeholdningen for ny registrering av merking Ctrl + R = Hent en ringmerket fugl fra databasen

 $Ctrl + A = Hent$  art Ctrl + G = Angi fangstmetode Ctrl + F = Angi forhold fra liste

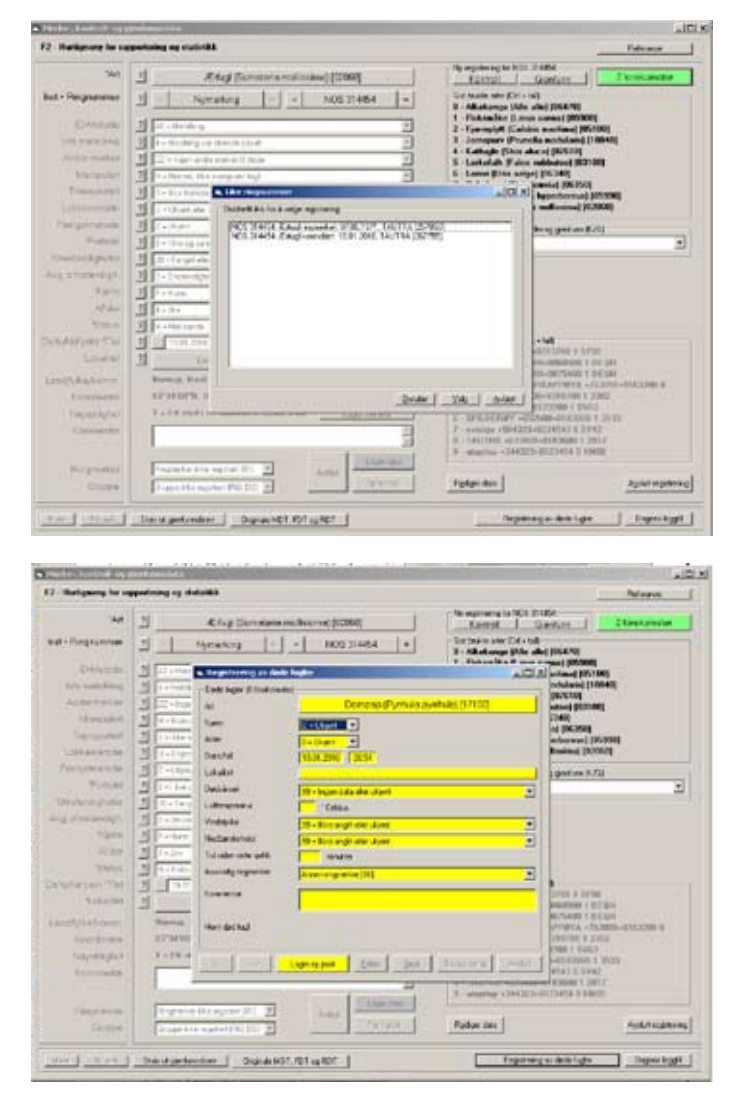

#### **Tips:**

For de mer "avanserte" brukerne av RingAccess er det også mulighet for hente opp ulike datatabeller. Tabellen som inneholder ringbeholdningen, alle ringmerkinger, kontroller og gjenfunn heter ringdata.mdb. Iblant kan det være praktisk å dele opp materialet i ulike tabeller. Ved å trykke på bildet av ugla i hovedmenyen, får du opp et nytt skjermbilde. Nederst er det en knapp som er merket "Bytt RingdataTabell". Fra denne kan du hente opp en annen versjon av tabell som ligger på din datamaskin eller andre disker som er tilkoblet.

Ctrl + O = Angi omstendigheter fra liste

Ctrl + M = Angi sikkerheten av omstendighetene

Ctrl + K = Angi kjønn fra lista

 $Ctrl + D = Angi$  alder fra liste

Ctrl +  $S =$  Angi status fra liste

Ctrl + T = Angi dato (+ og – vil henholdsvis øke og redusere datoen med én dag)

Ctrl + Y = Angi datonøyaktighet fra liste

Ctrl + I = Angi tidspunkt (+ og – vil henholdsvis øke og redusere med én time.)

 $Ctrl + L = Hent lokalitet$ 

Ctrl + E = Endre lokalitetsinformasjon

Ctrl + W = Lagre ringinformasjonen og avslutt denne registreringen

Ctrl + P = Lagre en serie av ringer med identiske merkedata (nymerkinger) eller stryk den aktive ringen fra arkivet (Ringmerket fugl).

Ved angivelse av dato kan man også skrive forkortelser hvis man ikke benytter seg av + og – som beskrevet ovenfor:

To siffer: Dato skrives med nytt dagnummer.

Fire siffer: Dato skrives med nytt dag- og månedsnummer.

Hvis du dobbeltklikker i datofeltet kan du velge en dato fra en kalender. Gjør du det samme i feltet for tid, blir tidspunket i øyeblikket skrevet inn.

Når du legger inn nye merkinger kan du også aktivere såkalte låsbokser. Dette gir deg mulighet for å låse verdiene i de variablene du ønsker, slik at disse ikke kan endres under innlegging av nye data. Ved bruk av tab-tasten blir også disse feltene hoppet over, og man kommer raskere til de feltene som eventuelt skal endres. For å låse opp eller igjen trykkes den lille boksen angitt med en bokstav som blir stående på høyre side av variabelen. Når variabelen er låst blir feltet farget rødt. Du kan velge om boksene skal være synlig eller ikke ved å velge kommandoboksen som har tittelen "Vis låsbokser" eller "Skjul låsbokser", avhengig av hva som er valgt. Innlegging av nye data er uavhengig om låsboksene er synlige eller ikke, men i starten er det muligens greit om de tas vekk ved innlegging for at ikke skjermbildet skal bli unødvendig komplekst. Alle låsboksene kan aktiveres når de er synlige på skjermen ved å trykke Alt-knappen + bokstaven som står på boksen. Hva du har lagret i de boksene som er låst kan også lagres (gjelder ikke dato og tid). Ved siden av knappen som angir om låsboksene skal være synlige eller ikke, kan du hake av "Husk låsutvalg" når boksen har teksten "Skjul låsbokser". Idet du skjuler låsboksene vil verdiene automatisk bli lagret. Neste gang du starter innlegging vil disse verdiene automatisk bli satt inn i skjemaet.

#### *Hurtigtaster*

*Bruk av låsbokser*

Nytt i versjon 1.4b er et system for maler. Det er mulig å bruke både egendefinerte og forhåndsdefinerte (systemmaler). Du kan lage egne maler som kan tilpasses dine behov. Alle verdier i skjemaet kan lagres som maler som du selv kan navnsette. Det betyr at du for eksempel kan lage "artsmaler" der både kjønn, alder, status og lokalitet er definert. Navnene på malene kan du selv bestemme, men det er viktig at navnene beskriver så godt som mulig hvilke verdier som er lagret.

Du aktiviserer malene ved enten å trykke "Maler" eller "Ny mal" nederst til venstre i skjermbildet. Disse knappene er bare aktivert når du legger inn eller editerer data. Ved å trykke "Ny mal", kan du selv definere en ny mal. Du får opp et nytt skjema hvor alle de registrerte verdiene er ført opp. Du kan så merke alle de variablene som du ønsker skal inngå i malen. Bemerk at det er knapper nederst på skjermen hvor du kan merke alle eller ingen variabler i skjemaet. Trykk deretter "OK" og du oppgir navnet på den nye malen. Eksempler på malnavn kan for eksempel være "Kattuglehunn merket i kasse" eller "Gråsisik merket i mistnett". Du kan også lage mer detaljerte som "Bjørkefink\_2K+\_ Hann\_Mistnett\_Hjemme". Malene kan lages mens du registrerer en merking, kontroll eller gjenfunn. Neste gang er det kun to "klikk" med musa for å sette inn tilsvarende verdier i skjemaet.

For å hente allerede lagrede maler trykker du "Maler" fra hovedskjemaet. Du får opp et nytt skjermbilde som er todelt; egne maler til venstre og systemmaler til høyre. Ved å trykke på en av de egendefinerte malene lukkes skjemaet og verdiene skrives inn i hovedskjemaet. Systemmaler aktiviseres ved å dobbeltklikke på linjene. Verdiene skrives inn i hovedskjemaet, men malskjemaet lukkes ikke mellom hvert valg. Det innebærer at du kan velge flere maler etter hverandre før du velger å lukke skjemaet. Som du vil se styrer systemmalene oftest en eller noen få av variablene. Teksten på malene beskriver funksjonen.

I versjon 1.4b er registreringer av fargeringer vesentlig

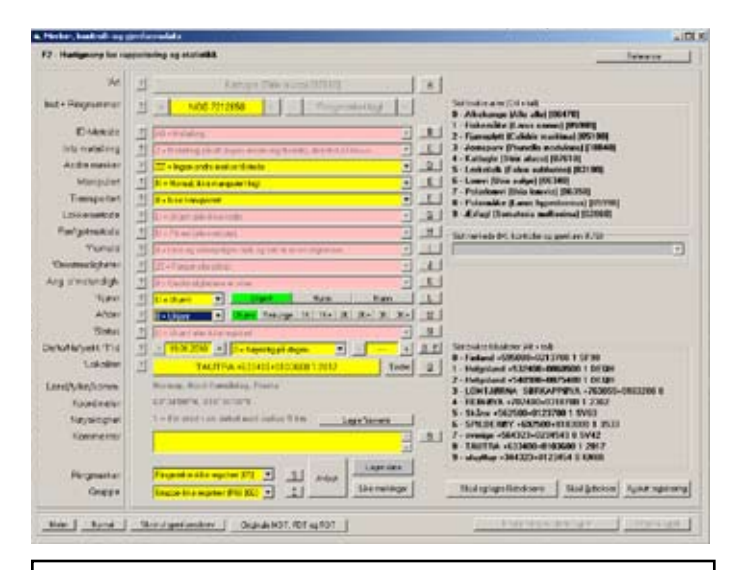

## *Egendefinerte og forhåndsdefinerte maler*

# $1 - 11$ Man | [ News]

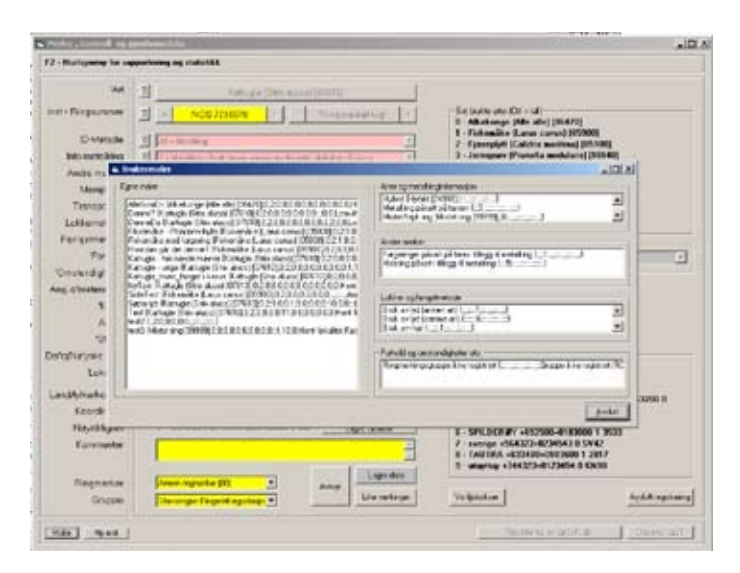

utvidet. Det er definert en egen variabel i datatabellen til dette, og kommentarfeltet skal ikke lenger benyttes. Hvis du angir at fuglen er merket med fargeringer i tillegg til metallringen, kommer det til syne en knapp merket "Fargekode". Trykk på denne og det kommer fram et nytt skjema for enten halsring eller fotringer. På venstre side er alle farger oppført, og til høyre er ringene på fuglen oppført. For fotringer kan det være ringer både over og under tarsen, opptil seks ringer pr. bein. Du kan enten skrive koden direkte inn i feltene eller bruke fargene på venstre side. Trykk på en farge og deretter på den ringen hvor den skal plasseres. Hvis det er en kodering trykker du på ringen og du må angi initialer og fargen på initialene. Programmet vil selv generere koden etter hvilke typer ringer som plasseres på fuglen. Husk at også metallringen må plasseres før koden er gyldig.

For å lette arbeide kan du fjerne farger som du selv ikke bruker. Trykk på knappene til venstre for fargene, og fargen til høyre blir skjult. Trykker du på nytt blir fargen igjen synlig. Du kan også lagre ditt fargeutvalg ved å trykke på knappen nederst merket "Lagre dette fargeutvalget". På samme måte kan du lagre en fargekode ved å trykke "Lagre fargekodemal" til høyre i skjermbildet. Du kan også her lagre en ufullstendig kode. Hvis du for eksempel alltid setter på en metallring og en blå kodering, kan denne kombinasjonen lagres. Neste gang du åpner denne modulen blir denne kombinasjonen automatisk satt inn. Det du da må gjøre er kun å angi initialene og initalfarge. Du kan når som helst lagre nye fargemaler. Programmet vil alltid huske de lagrede malene, både for farger og kombinasjoner.

Det nye systemet baseres på en internasjonal standard for lagring av fargekoder. Den dekker de aller fleste kombinasjoner og plasseringer av fargeringer. En stor fordel, i motsetning til tidligere, er at alle kan lese ut fargekombinasjonene som andre har registrert på sine fugler.

Ringer som er ødelagt eller mistet kan registreres ved å velge \*\*\* Ødelagt (Ring destroyed)\*\*\* fra lista over arter. Du kan også angi artskoden 99999 i den nye Euring-artskoden for å hente fram denne. Ved disse valgene settes variablene i skjemaet i henhold til dette. Du må også oppgi en lokalitet for å få lagret denne registreringen. Husk å tilbakestille variablene ved neste ordinære innlegging av ringmerket fugl.

#### **Ringmerking på fast lokalitet (ikke tilgjengelig**

#### *Registrering av fargeringer*

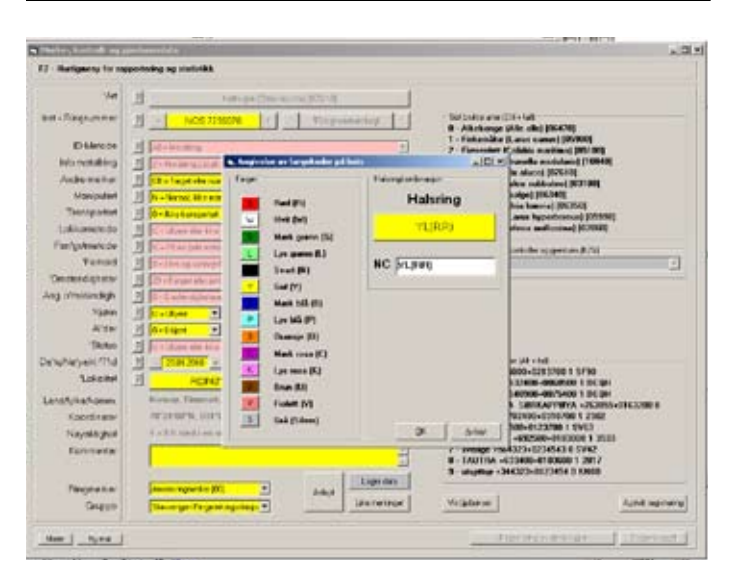

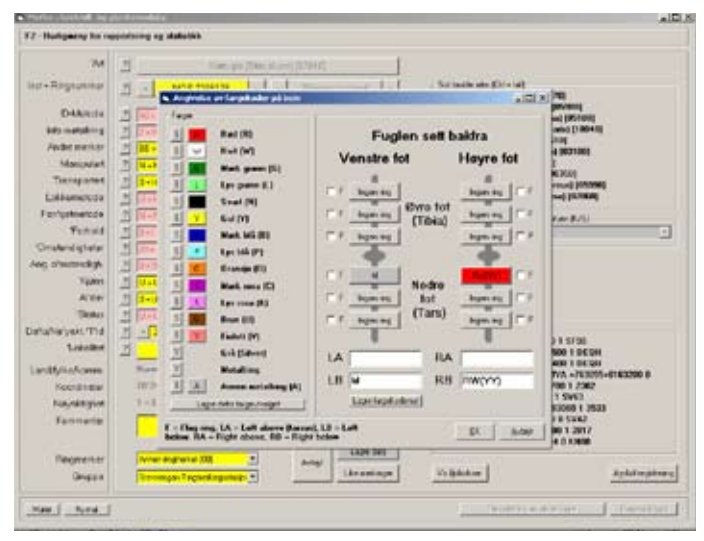

*Registrering av ringer som blir ødelagt eller mistet.*

#### **i engelsk versjon)**

Det er laget en modul for enkel innlegging av ringmerkingsdata på faste lokaliteter. Med fast lokalitet menes en fangstplass hvor du har tilgang på en PC når du ringmerker fuglene. Typiske eksempler er fuglestasjoner, men det kan også for eksempel være der du bor eller på hytta. Med en bærbar PC kan du i prinsippet å legge inn merkinger direkte i programmet nesten overalt. Hvis PC'en også er tilkoblet internett, kan du også sende merkedataene direkte fra PC'en til sentralen etter endt merkeøkt.

Selve merkeplassen angis med en lokalitet på samme nivå som ved ordinære merkinger, det vil si den plassen hvor du slipper fuglene etter at de er ringmerket. I tillegg kan du definere fangstplasser som kan være mistnett eller andre typer fangstredskaper. Disse kan angis med nøyaktig posisjon, og mistnett angis med bredde og lengde i meter. Dette for å kunne estimere fangst pr. kvadratmeter fangstnett.

Oppsettet av skjemaet er relativt likt det som brukes ved ordinære innlegginger, men det er gjort en del forenklinger. Til enhver tid er det kun én lokalitet som er aktiv med tilhørende fangstplasser, men du kan enkelt endre merkeplass hvis du forflytter deg. Antall innleggingsparametere er også noe redusert og forenklet ved at det ringmerking på samme lokalitet.

Ved at innlegginger ikke går via papir, er det laget et automatisk backup-system. Samtidig som alle innlegginger registreres i tabellen, blir en tilsvarende kopi i RAE-format (samme format som brukes ved import/eksport av data) til programkatalogen (f.eks. C:\Programfiler\Ringaccess). Programmet gir fila automatisk navnet "RA\_Backup.RAE". Du kan endre både katalog og filnavn selv. Trykk på knappen nederst på skjermbildet merket med "Backupfil + Aktiv fil", og du kan velge ny katalog og/eller filnavn. Ofte vil man heller skrive denne fila til en minnebrikke/minnpenn eller en ekstern harddisk som kobles via USB-porten. Dermed har man en kopi som er uavhengig av om for eksempel harddisken på PC'en plutselig bryter sammen. Backupfila kan importeres direkte tilbake i programmet hvis originaldataene er borte. Har du redigert på innlagte data må de første innleggingen av disse fjernes. Ellers blir ikke de endrete postene importert. Denne backuprutina er kun virksom ved bruk av modulen beregnet på faste ringmerkingslokaliteter. Du kan slå av denne funksjonen ved å trykke "Slå av" (til høyre for hovedknappen). Samtidig endres fargen til rød. Du kan aktivisere backuprutinen igjen ved å trykke på knappen som nå er merket "Slå på". Fargen endrer seg tilbake til grønn, og det aktive filnavnet blir igjen synlig.

Når du går inn første gang må du sette opp lokaliteten og fangstplassene for å komme igang. Det er et eget

#### *Ringmerking på fast lokalitet*

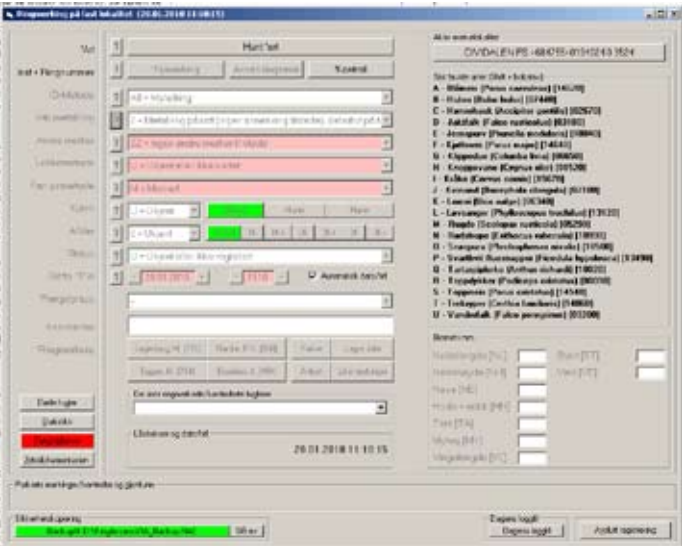

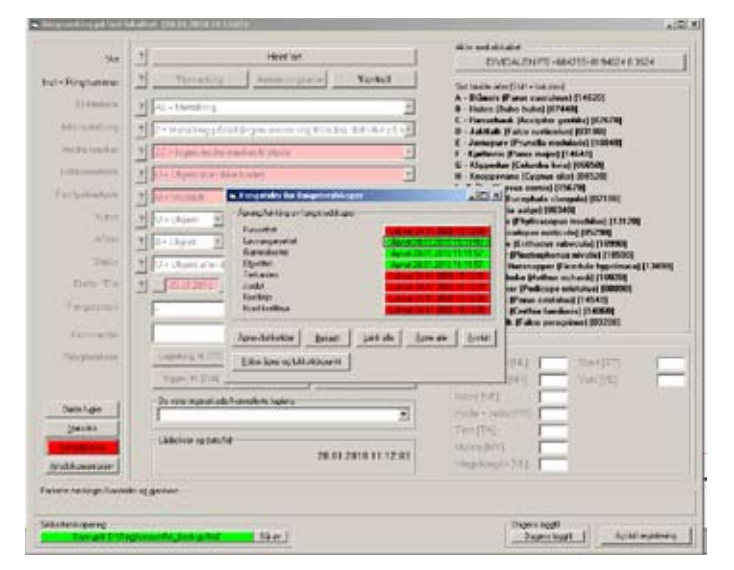

menyoppsett for dette. der du senere kan utvide med flere merkelokaliteter og fangstplasser. Gå deretter tilbake til innleggingsskjemaet. Hvis du har definert fangstplasser kan disse registreres som åpnet. Velg "Fangstplasser" og alle de definerte fangstplassene blir satt opp. Du kan åpne alle samtidig eller utvalgte ved å trykke på boksen til høyre for navnet. Rød farge betyr stengt fangstplass, mens grønt betyr åpen. Dato og tidspunkt for siste registrering står alltid i boksen. Du kan justere denne ved å trykke på fangsplassnavnet. Da kan du legge til eller trekke fra minutter til tiden som er oppgitt. Du kan også endre på tidligere perioder da nettene stod oppe ved å velge "Editer åpne og lukketidspunkt". Her kan du justere tidsperiodene de ulike nettene var åpne og lukket. Etter at du har åpnet de ønskede fangtplassene kan du gå tilbake til registreringsskjemaet. Det er ikke mulig å registrere ringmerkede fugler til fangsplasser som er lukket.

Programmet finner fram til neste ring som skal brukes på ulike artet. Det forutsetter imidlertid at du må angi den første ringen som skal brukes for hver art. Deretter vil programmet finne fram til den neste ringen så lenge den samme ringserien er tilgjengelig i ringbeholdningen. Hvis du ønsker kan du velge en annen ring ved å velge "Annen ringserie". Dermed starter du også en ny ringserie for denne arten. I utgangspunktet viser programmet kun de ringseriene som er aktuelle ut fra ringstørrelsen som fuglen skal ha. Etter at du har angitt ringnummeret kan du fylle ut de resterende parametrene. Biometrivariablene som vises er den samme som du tidligere har definert i din brukerprofil. Artene som blir merket blir satt opp i lista til høyre i skjermbilet (opptil 21 artsnavn). Ved å trykke på en av navnene blir denne arten satt opp til merking, og systemet finner automatisk fram den neste ringen som skal brukes. Et aktivt ringnummer vil alltid vises ved at feltene farges gule. Du lagrer registreringen ved å trykke "Lagre data". Også i denne modulen kan du lagre like merkinger ("Like merkinger").

Fugler under ringmerking kan "parkereres" inntil alle data på fuglen er innhentet. Man tenker seg for eksempel i dette tilfelle at en "sekretær" legger inn ringmerkingsdata for flere ringmerkere som merker samtidig. En typisk situasjon er at en ringmerker tar opp en fugl fra posen og oppgir art til "sekretæren". Individet blir registrert i programmet, og det bekreftes at fuglen skal ha neste ring som programmet oppgir. Deretter kan denne fuglen "parkeres" inntil ringmerkeren eventuelt har bestemt alder og kjønn og tatt biometri. Når fuglen er ferdigbehandlet kan fuglen igjen hentes fram igjen fra en "parkert" posisjon ved å trykke på den gule boksen, og de siste data kan legges inn før ringmerkingen kan lagres endelig. I mellomtiden kan sekretæren registrere andre

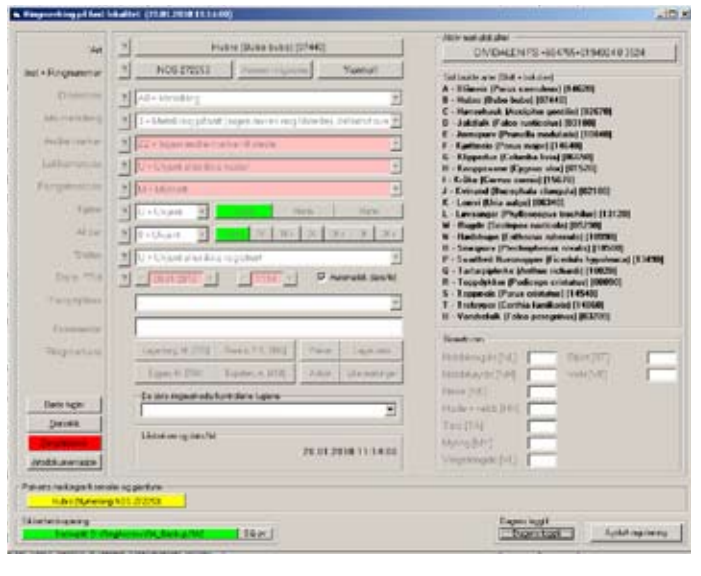

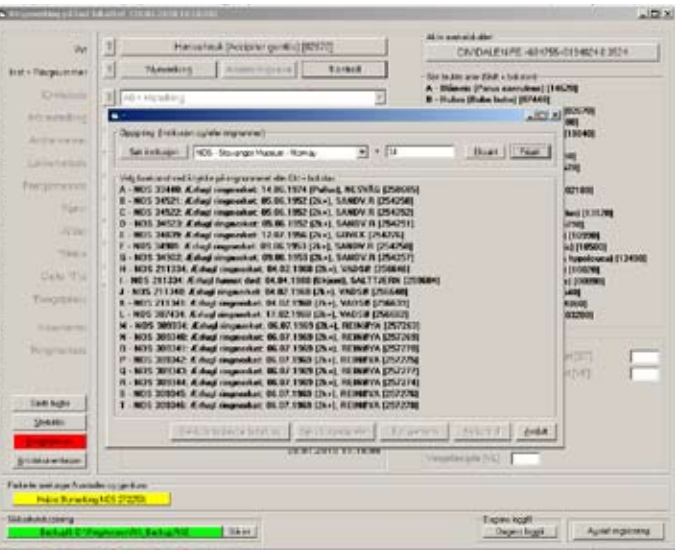

*"Parkerte fugler"*

fugler som er under ringmerking. Det kan "parkeres" inntil fire merkinger/kontroller, og alle blir satt opp i en venteposjon nederst på skjemaet (se figur). Funksjonen kan også være nyttig selv om bare en ringmerker og det oppstår en situasjon hvor ikke fuglen kan slippes umiddelbart etter ringmerking.

Det kan registreres opptil fire ringmerkere som er valgbare fra menyen. Ønsker man å bytte ut eller legge til en ringmerker, trykker du høyre mustast når boksen er valgt. Da kan du enten fjerne den som er oppført eller hente fram ønsket ringmerker fra lista. Kun enkeltmerkere kan settes opp, ikke grupper eller fuglestasjoner.

Kontroller kan legges inn ved å velge "Kontroll" på skjemaet. Du kan først prøve å finne kontrollen blant fugler som er ringmerket. Finnes den, settes kontrollen opp i skjemaet. Programmet angir aktuell alder på bakgrunn av alderen ved merking, og du får informasjon om individet tidligere er kjønnsbestemt. Hvis merkingen ikke tidligere er registret oppgir du fullt ringnummer inkludert institusjon og trykker på "Ny kontroll". Kontrollen blir på samme måte skrevet inn i skjemaet. Hvis fuglen tidligere er registrert som ringmerket blir det oppgitt avstand og retning fra merkeplassen, samt antall dager siden merking, når du endelig lagrer kontrollen.

Du kan hente fra de sist merkede/kontrollerte individene fra lista som genereres nede i skjermbildet (se siste ringmerkede/kontrollerte fuglene) når du trykker på den. Den valgte skrives til skjemaet, og du kan gjøre editeringer. Når den valgte fuglen er aktiv i skjemaet er også lista merket gul så lenge endringen ikke er avsluttet.

Nede til venstre er det knapper som er merket "Døde fugler", "Statistikk", "Fangstplasser" og "Artsdokumentasjon". I modulen "Døde fugler" kan du registrere individer som dør under ringmerkingsvirksomheten. Det er viktig at alle data angående disse fuglene registreres så nøyaktig som mulig da også disse skal rapporteres til Ringmerkingssentralen.

Valg av "Statistikk" gjør at du kan få opp fangstatistikk for fangstplassen inkludert alle fangtsplassene. Du kan velge en dato eller en tidsperiode. Resultatene skrives ut på en liste som vises på skjermen. Denne kan lagres til fil eller skrives til en skriver. Knappen "Fangstplasser" er beskrevet tidligere. "Artsdokumentasjon" er digitale kopier av bøker eller fotos som kan vises på skjermen. All dokumentasjon kobles mot arter, og hvis det finnes registrert dokumentasjon angående den aktive arten i skjemaet, blir denne knappen farget grønn. Trykker du på denne blir all tilgjengelig dokumentasjon vist på en liste til høyre i skjermbildet. Dokumentasjonen blir også vist i et vindu helt til høyre. Ønsker du en større

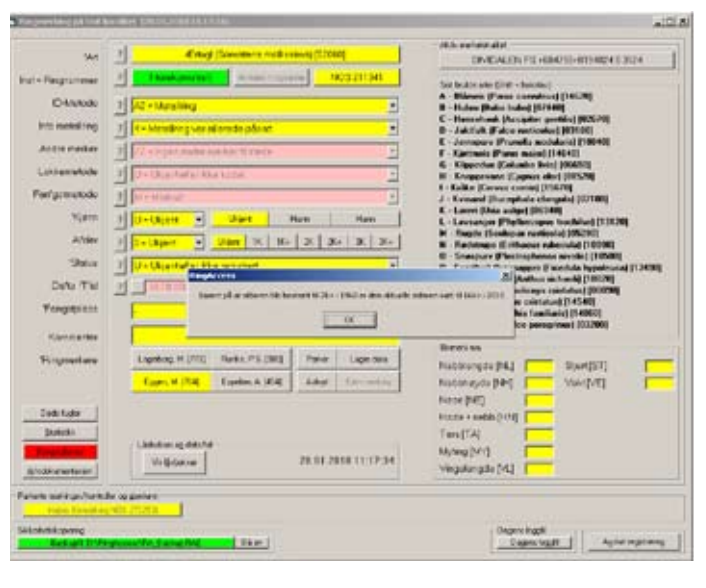

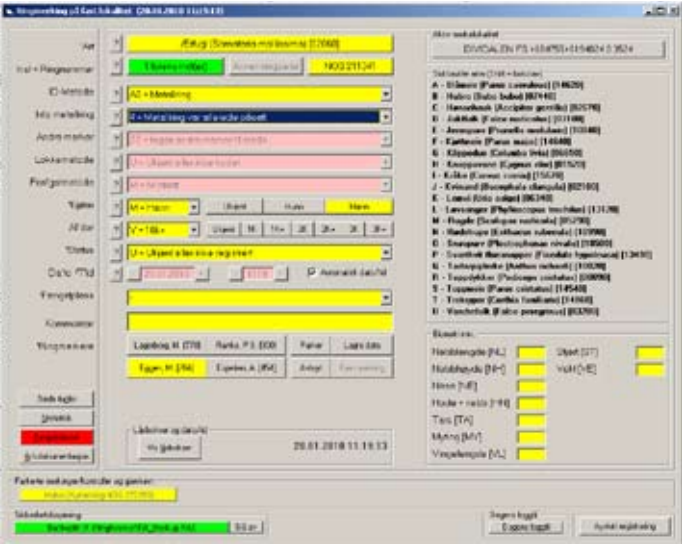

*Registrering av døde fugler som dør under fangstvirksomhet*

kopi kan du trykke "Vis dokumentasjon" eller trykke på bildet. I den større versjonen kan du også zoome inn og panorere innen bildet.

Du kan selv registrere dokumentasjon for arter. Velg art og deretter "Ny dokumentasjon". Du kan nå lage en beskrivelse av innholdet og koble programmet mot en fil. Dette kan være filer i jpg-format, men du kan også legge inn formatene \*.GIF, \*.WMF eller \*.BMP. Du kan også legge inn dokumentasjon ved å skrive filnavnet som må inkludere artsnummeret i EURING-format. Et filnavn for gransanger kan for eksempel være "Bilde av vinge\_13110.jpg". Hvor du ønsker å plassere slike bilder kan du selv bestemme. Ved å velge "Brukerprofil" fra hovedmenyen kan du velge "Dok.mappe: " og selv sette opp en katalog. Default i programmet er at programmet forventer å finne dokumentasjonsfilene hvor programmet ligger. Hvis du fulgte normal installasjon ligger programmet på *C:\Programfiler\RingAccess\*. Ved å plassere slike dokumentasjonsfiler på denne katalogen vil de automatisk bli vist som artsdokumentasjon på de artene som de er registrert på. Du kan endre og flytte dokumentasjonsfiler som er lagt inn via programmet ved å gå inn i "Brukerprofil" fra hovedmenyen. Velger du en ny mappe kan programmet automatisk kopiere over filene til den nye mappa slik at de blir tilgjengelig i programmet. Selv om du har linket opp bilder til ulike mapper på datamaskinen, kan du samle alle i en og samme mappe. Hvis du for eksempel skal flytte programmet over på en annen PC, kan denne funksjonen være nyttig. Dokumentasjonsfiler kan også utveksles mellom ulike ringmerkere som bruker programmet. På sikt vil vi også oppfordre ringmerkere om å lagre slik dokumentasjon på internett slik at de også blir tilgjengelige for andre ringmerkere. Målet er også å legge inn bøker i digitalformat, men dette krever avtaler med utgiverne og vil sannsynligvis koste penger for å bruke. Det finnes imidlertid bestemmelseslitteratur i form av artikler som fritt kan kopieres og brukes. Ringmerkingssentralen vil gjøre en undersøkelse angående hvilke tidsskrifter som fritt kan scannes og brukes som artsdokumentasjon.

#### **Verktøykasse**

Verktøykassa er et en kraftig søkemotor der du kan søke ut de aller fleste kombinasjoner av data fra merkinger, kontroller og gjenfunn som finnes i din database. Prinsippet er at du først søker ut de data du ønsker ved hjelp av en spørrestreng, for eventuelt deretter å gå videre med dataene for eksport til andre formater, gjøre editeringer eller vise statistikk. Eksempler på videre bruk kan være merkelister til sentralen eller filer for bruk i andre programmer. I utvalget kan du også foreta grupperettinger i databasen i de tilfeller det foreligger systematiske feil i en serie poster som kan søkes ut ved

#### *Artsdokumentasjon*

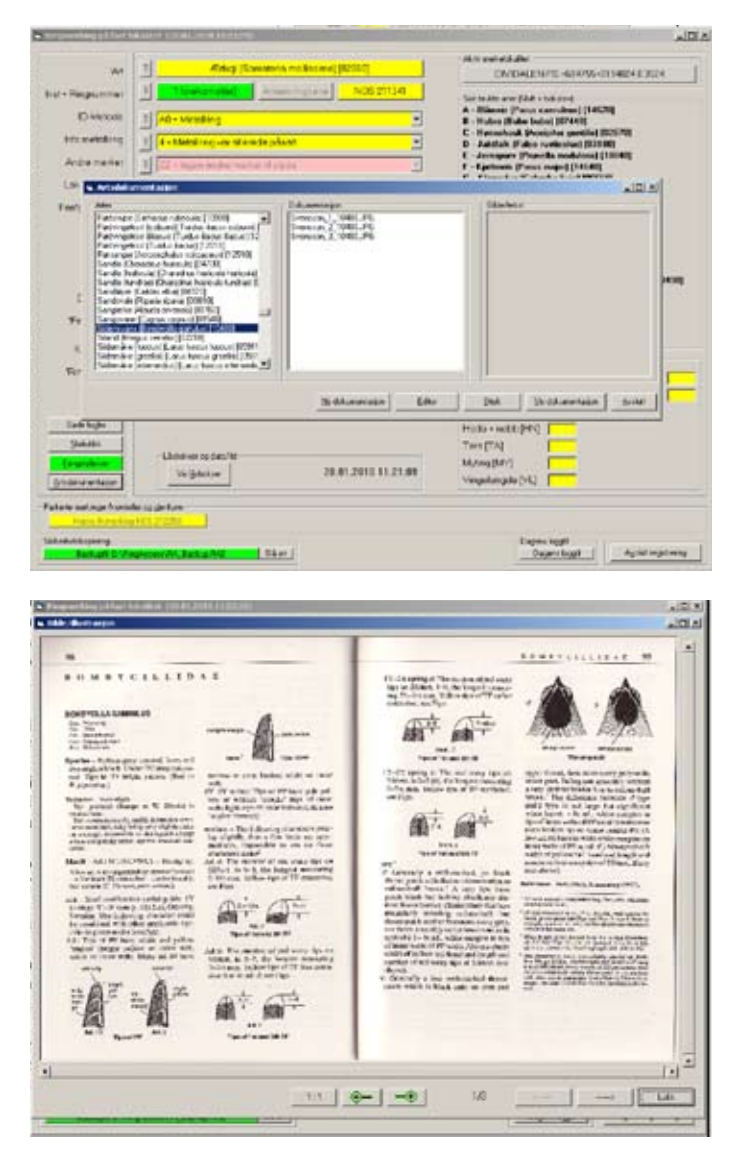

#### *Verktøykasse*

hjelp av en spørrestreng.

Prinsippet er at du selv kan definere søkestrenger ("queries") basert på spørrespråket SQL (Structured query language). Dette spørrespråket er standard i alle moderne databasesystemer. Strengen består av et sett søkekriterier som må være oppfyllt for at søket skal finne poster. I programmet vil hvert søkekriterie bli testet, og resultatet for hver enkelt er at enten er det oppfyllt (true/sant) eller ikke (false/ikke sant) for enkeltpostene i databasen.

I RingAccess har vi forenklet denne metoden ved at selve spørrestrengen oversettes til et mer leselig språk, som også skal være forståelig for de som ikke tidligere har erfaring med slike databasespørringer. Resultatet er et sett med poster fra databasen som oppfyllte de kriteriene som ble satt. Deretter kan du se på de utvalgte eller eksportere dataene til andre formater som for eksempel kan være rapporteringsfiler til sentralen.

For å illustrere bruken kan følgende eksempel være en første innføring: Du ønsker å finne (selektere) alle data som ligger inne for 2006. Påse at både merkinger, kontroller og gjenfunn er haket av. På venstre side i verktøykassa kan du se alle de variablene du kan søke på. Dette er alle de parametrene som brukes i EURING 2000, inkludert noen norske tilpasninger. I tillegg kan du for eksempel søke på ringserie eller deler av et ringnummer ("Ringnummer\_fritekst"). I dette tilfelle skal vi søke ut data fra 2006, og du kan finne "År" nederst på denne lista. Ved å klikke på "År" blir "År" skrevet inn i søkestrengen som er merket med "Søkeuttrykk". Deretter må du få angitt året som det skal hentes data fra. Til høyre for variabellista er det en boks merket "Operatorer". Denne viser symboler for å kunne angi om året er likt (=), forskjellig fra (<>), mindre enn (<), større enn (>), mindre eller likt (<=) og større eller likt (>=), enn et gitt år. I vårt tilfelle angir vi "=" og symbolet skrives i søkeuttrykket. Det kommer nå opp en boks der året kan angis. Du kan skrive 2006 eller trykke på verdiknappene på høyre side. Trykk "OK" og året skrives inn i søkestrengen. Uttrykket som nå står oppført er År = '[2006]'. I prinsippet har vi nå gitt tilstrekkelig informasjon for å hente ut merkedataene for 2006, og vi kan utføre en spørring mot databasen. Trykk på boksen "Søk" og programmet utfører en spørring i databasen. Hvis programmet finner data blir antall poster funnet skrevet i en boks nede til venstre på skjermbildet ("Antall forekomster: XX"), og boksen blir samtidig farget grønn. For å se de utvalgte postene kan du trykke på denne boksen. Da får du opp et nytt skjermbilde som viser alle enkeltpostene som er valgt ut – én for én – sortert etter ringnummer.

Du kan nå gå tilbake til verktøykassa. Ofte vil det være mer komplekse utvalg av data man er ute etter. I så

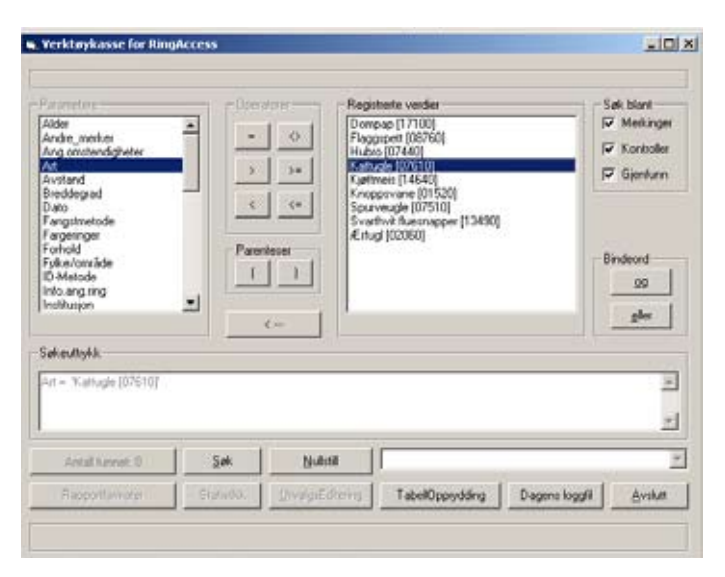

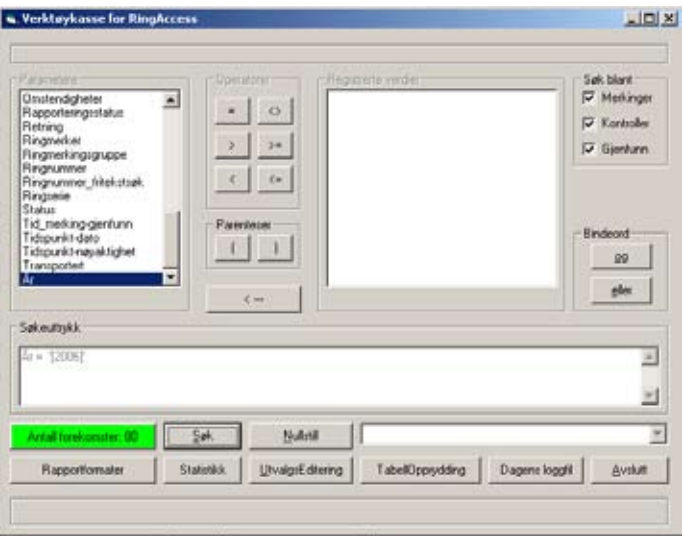

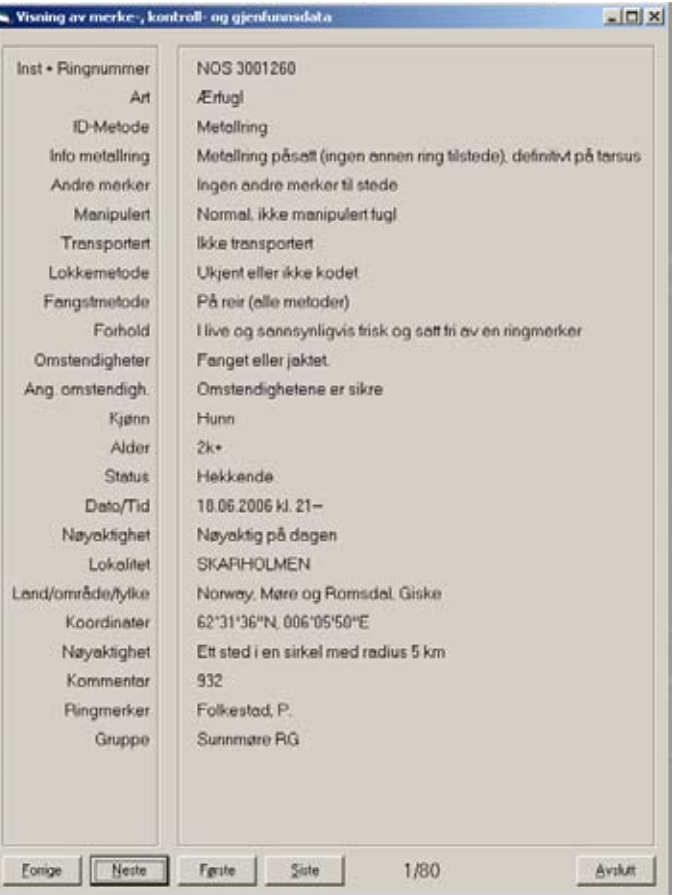

fall må du kombinere ulike søkekriterier. Du kan binde sammen søkeuttrykk med to ulike bindeord ("og"/ "eller"). Bindes to søkekriterier sammen med "og" må begge være oppfyllt for å de skal hentes fra databasen. Brukes "eller" holder det at det ene er oppfyllt. Du kan koble sammen så mange ulike søkekriterier som du ønsker med "og" og "eller", og den komplette søkestrengen blir alltid skrevet nede på skjermbildet. Alle søkekriterier som er definert blir også satt opp i en komboboks som står nede i skjermbildet. Her kan de hentes opp igjen hvis man skal benytte samme søkestreng i et senere søk i samme økta. Ved å trykke "backspace" eller på knappen merket, blir det siste leddet i søkestrengen fjernet. På denne måten er det enkelt å justere og endre på søkekriteriene, også for de som hentes fra komboboksen. Når man har du ulike valgene for søkeverdi i lista til høyre, kan man dobbeltklikke på de ulike verdiene som automatisk settes inn i søkestrengen. På den måten er det enkelt å gjøre flere påfølgende søk med ulike søkeverdier.

Verktøykassa er laget slik at man ikke har mulighet for å sette variablene i feil rekkefølge. Det innebærer at du alltid først må angi en variabel, deretter en operator, så en verdi - for til slutt eventuelt et bindeord som skal binde sammen et etterfølgende søkekriterie. Den neste verdien som kan settes inn er alltid angitt som aktiv i ramma som omgir variabellista, operatorer, søkekritererier, bindeord eller parenteser.

For å illustrere bruken av bindeord kan vi fortsette søket etter data for 2006 med også å angi en art. Velg først "og" fra operatorene og deretter "Art" fra variabellista. Alle artene som er registrert i dine data blir skrevet ut i den høyre boksen. Du kan nå lage et uttrykk som sier: År = '[2006]' og Art = 'Blåmeis [146200]'. Hvis du har merket, kontrollert eller gjenfunnet 'Blåmeis i 2006 blir kun disse valgt ut, ellers blir det ikke funnet noen som oppfyller søkekriteriene. Hvis du endrer uttrykket til År = '[2006]' eller Art = '[Blåmeis]" vil du fortsatt få alle merkedataene fra 2006 (alle arter!), men i tillegg alle merkinger av blåmeis uavhengig av merkeår. Dette illustrerer godt forskjellen i bruk av "og" og "eller" som bindeord. Det er viktig at du forstår hvordan søkeuttrykk bygges opp og fungerer. Heldigvis kan du lett endre på søkeuttrykket hvis du oppdager at utvalget er forskjellig fra det som var tiltenkt, eller at du ønsker å endre det.

Hvis du dobbeltklikker på artsnavnet (eller en annen variabel som er satt opp) blir denne verdien satt inn i søkeuttrykket, og søking vil skje automatisk. På denne måten kan du raskt søke på flere ulike verdier på lista ved å dobbeltklikke på dem, uten at du behøver å gå via andre menyvalg.

Som du erfarte med eksemplet må du enten oppgi en søkeverdi selv eller hente den fra en forhåndsdefinert

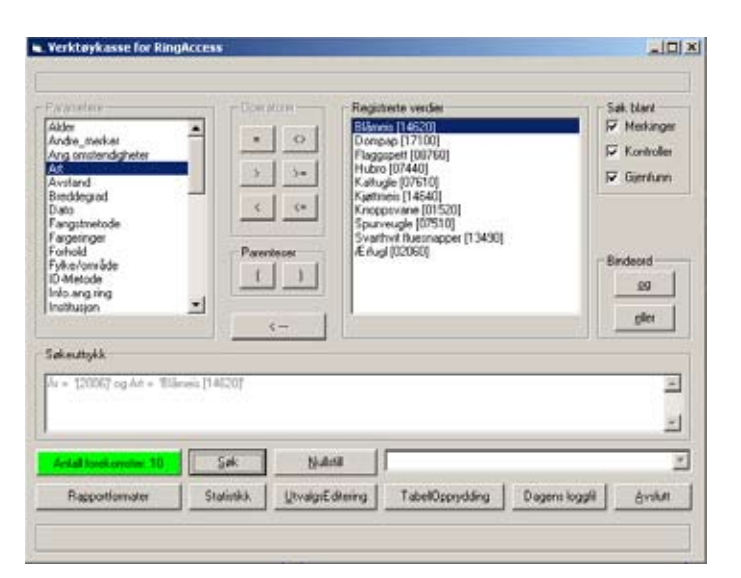

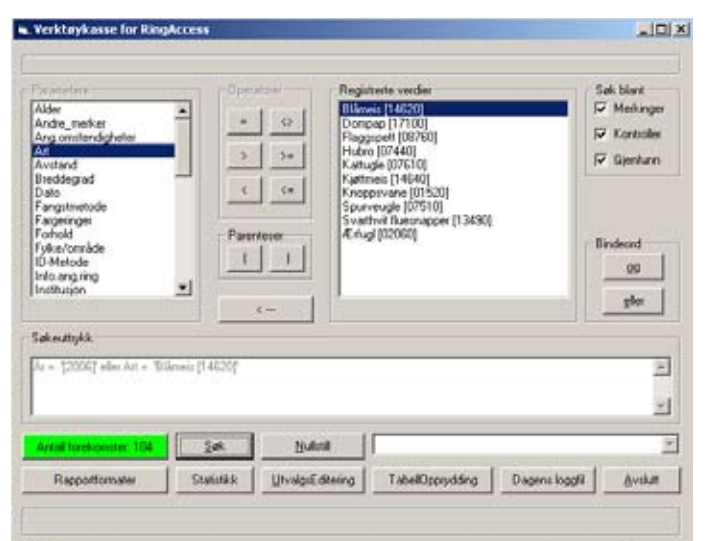

#### **Tips:**

Hvis du har store datamengder (> 1 000 000 poster) kan det ta lang tid å søke ut alle verdier som ligger lagret i din tabell. Da kan du heller krysse av "Vis alle EURING-verdier" til høyre i skjermbildet. Da vil programmet vise alle lovlige verdier som kan angis for de ulike varaiablene, men de er nødvendigvis ikke brukt i din datatabell. Oppsettet av alternativene vil da gå langt raskere.

liste. Disse listene inneholder alle de forekomstene av mulige søkekriterier som finnes i dine merke-, kontrollog gjenfunnsdata.

Du kan iblant erfare at utvalget ikke blir som ønsket. Mange av kodene som brukes er registrert som karakterstrenger og sorteres ikke som numeriske variable. I tillegg kan det både være tall og karakterer som er lovlige verdier i flere av variablene som er definert av EURING. Dette blir ofte synlig når du ønsker å søke ut verdier som er mindre eller større enn en valgt verdi. Oftest er nok imidlertid årsaken at søkestrengen ikke er logisk riktig. Les mer om dette senere. Uansett er det viktig at du tar en sjekk på de utvalgte postene for å forsikre deg om at de inneholder de postene som du forventet ut fra de søkekriteriene du satt opp.

Bredde- og lengdegrader angis med henholdsvis seks og sju siffer. Husk at breddegrader sør for ekvator angis med negativt fortegn, og det samme er tilfelle for lengdegrader vest for 0-meridianen. Skal du for eksempel søke ut posisjoner øst for Island blir uttrykket: Lengdegrader > '[-0135000]' da du i utgangspunktet søker i negative verdier. Generelt blir alle verdier som man oppgir i variabelboksen behandlet som numeriske, mens verdier som tas ut fra de definerte listene behandles som karakterstrenger ved sammenligning. Søker du på verdier som skal være det samme eller forskjellige er det ingen forskjeller på søking med numeriske tall og karakterstrenger. Du kan for eksempel søke ut en nummerserie på følgende måte: Ringnummer  $>=$  '[CA34567]' og Ringnummer  $=$  '[CA34585]'. Prøv å bytte ut "og" med "eller" i uttrykket og sjekk resultatet! Skal du søke ut deler av et ringnummer må du unngå å skrive bokstaver og tall sammen. Årsaken er at EURING-koden skriver for eksempel CA12345 som CA...12345. Dermed vil ikke søkingen fange opp en streng som er "A123". Isteden kan du først angi ringserie til CA og så deler av ringnummeret (for eksempel "123"). Uttrykket blir da som følger: Ringserie = '[CA]' og Ringnummer\_(fritekst) = '[123]'. Et annen mulighet er å skrive: Ringnummer\_fritekst = '[CA]' og Ringnummer\_(fritekst) = '[123]'.

Skal du søke etter avstand, retning eller tid mellom merking og kontroll/gjenfunn, husk da på at også merkedata har registrerte verdier for disse, nemlig -1. Søker du for eksempel på avstander mindre enn en gitt verdi og inkluderer merkedata, vil også disse bli tatt med i utvalget. Enten må du fjerne søkingen blant merkedataene eller at du må angi at verdiene også må være større enn -1 (for eksempel Avstand < '[1000]' og Avstand > '[-1]'). Det enkleste er selvfølgelig å utelate merkedataene i søkingen. Oppe til høyre i skjemaet kan du hake av hvilke data du vil søke ut (Merkinger, kontroller og/eller gjenfunn).

Du kan søke etter fugler som er eldre eller yngre enn en angitt alder, men vær klar over at nummereringen som brukes av EURING. I kodesystemet er en 2K fugl angitt som 5, mens en 2K+ har verdien 4. Skal du søke på fugler som er i sitt andre kalenderår (2K) eller eldre (Alder >= '[2K]') vil dette ikke inkludere fugler som er bestemt som 2K+. I slike tilfelle må du heller bruke uttrykket Alder >= '[2K+]' for å få med alle fugler som tilhører i denne gruppa.

Du må alltid sette et variabelnavn foran en søkeverdi. Det er for eksempel ikke lovlig å skrive søkestrengen: Avstand < '[10000]' og > '[200]', selv om det er "Avstand" som skal gjentas. Riktig søkestreng blir: Avstand < '[10000]' og Avstand > '[200]'.

Datoer blir omformatert når de settes inn i søkestrengen til formen "år-måned-dag". Dette blir gjort for at datoer skal kunne sammenlignes med hensyn på størrelse hvis man for eksempel er ute etter poster som registrert før eller etter en gitt dato.

Bruk av parenteser i søkestrengen gjør deg i stand til å sette opp enklere og mer nyanserte søkeuttrykk, og for å utføre mange typer søk er bruk av parenteser helt nødvendig. Hensikten er å gruppere søkeuttrykkene slik at utvalgte uttrykk behandles sammen - eller på samme nivå for å uttrykke det på en annen måte. Et eksempel er den beste måten å illustere bruken av parenteser. La oss anta du ønsker å søke ut reirungemerkinger av fiskemåke utført i Finnmark og Troms. Et mulig søkeuttrykk kan være: Art = 'Fiskemåke [05900]' og Fylke/område = 'Troms [35]' eller Fylke/område = 'Finnmark [23]'. Resultatet blir imidlertid ikke helt som du ønsker da du rett nok får ut alle ungemerkingene av fiskemåke i Troms, men i tillegg får du alle merkinger i Finnmark uavhengig av art! Det kommer av at det siste leddet, som bindes sammen med "eller ", behandles uavhengig av det første. Bytter du ut "eller" med "og" foran det siste uttrykket finner ikke programmet noen poster i det hele tatt, og det kommer av at ingen merkinger er både utført i Troms og Finnmark. Her kan bruken av parenteser hjelpe deg videre. Ved å gruppere søkeuttrykkene for fylke blir søket riktig, og en søkestreng som vil fungere er : Art = 'Fiskemåke [05900]' og (Fylke/område = 'Troms [35]' eller Fylke/område = 'Finnmark [23]'). Et alternativ uten parenteser er: Art = 'Fiskemåke [05900]' og Fylke/område = 'Troms [35]' eller Art = 'Fiskemåke [05900]' og Fylke/område = 'Finnmark [23]', men dette innebærer et lengre søkeuttrykk.

Differansen i antall brukte parenteser vises til enhver tid på kommandoboksene der du kan angi ny parentes. Er det for eksempel én parentes i differanse i favør venstreparenteser viser boksene henholdsvis  $"(+1"$  og "-1)". For å utføre et søk må antall høyre- og venstreparenteser være det samme.

*Bruk av parenteser*

Etter at du har søkt ut et datasett kan du få fram ulik type statistikk, eksportere til ASCII-filer (Utskrift av data og eksportfiler til gruppeleder/sentralen), foreta gruppe-editering eller fjerne de utvalgte postene fra databasen. Velg "UtvalgsEditering" og du kan velge den variablene som du ønsker editert. Den innsatte verdien erstatter den/de verdiene som allerede er registrert i alle de utvalgte postene. Du kan også fjerne de utvalgte fra databasen ved å trykke "Fjern alle utvalgte". Har du skrevet inn en feil ringserie kan dette også rettes opp. Velg som vanlig ut de ringene som skal endres. Du kan sortere på ringnummer som er større og mindre enn gitte verdier (f.eks. Ringnummer >= '[CA...12345]' og Ringnummer < '[CA...12350]' og Institusjon = ' [NOS]'). Når du oppgir ringnummeret skriver du det på formen "CA12345", og i det ferdige søkeuttrykket blir dette omformatert av programmet til EURING-format " CA...12345". Du oppgir det første ringnummeret som skal erstatte de gamle, og programmet setter automatisk inn de neste ringnumrene i de etterfølgende postene. Husk å sjekke at ringarkivet også er oppdatert etter slike operasjoner. Husk også at det ikke er noen angremulighet for gruppe-editeringer, og vær derfor sikker på at du har det riktige utvalget før du setter inn nye verdier. Alternativet er å hente fram siste sikkerhetskopi eller utføre en ny gruppe-editering tilbake til de opprinnelige verdiene, men det er ikke alltid mulig.

Nede i verktøykassa er det en knapp merket "TabellOpprydding". Her kan du sjekke om du har duplikater i ringbeholdningen, merkinger, kontroller og gjenfunn. Du kan også oppdatere ringbeholdningen i forhold til ringer som er brukt. En rettemulighet er også å korrigere Æ, Ø og Å i lokalitetsnavn som kan bli importert feil hvis postene kommer via ASCII-filer (for eksempel via RAE-filer eller RAL-lokaliteter.

Du bør gjøre deg godt kjent med verktøykassa i RingAccess. Ved hjelp av dette søkeverktøyet vil du selv være i stand til å søke ut de aller fleste kombinasjoner av data fra databasen for merke-, kontroll- og gjenfunnsdata. Verktøyet vil på sikt bli utvidet med større funksjonalitet, blant annet for biometridata.

#### **Utskrifter og rapportering til sentralen**

Data kan som nevnt skrives ut og rapporteres via verktøykassa, men det er også laget et enklere system for de fleste rapportformatene ved å bruke hurtigmenyen (F2). Fra verktøykassa og hurtigmenyen får du opp en meny som inneholder flere statistikk- og rapportformater. Følgende statistikk- og rapportformater er tilgjengelig:

- Grupper og lisenser
- Anvendte ringserier
- Dagsrapport (arter og tidspunkt for fangst)
- Art og dag

### *Utvalgseditering*

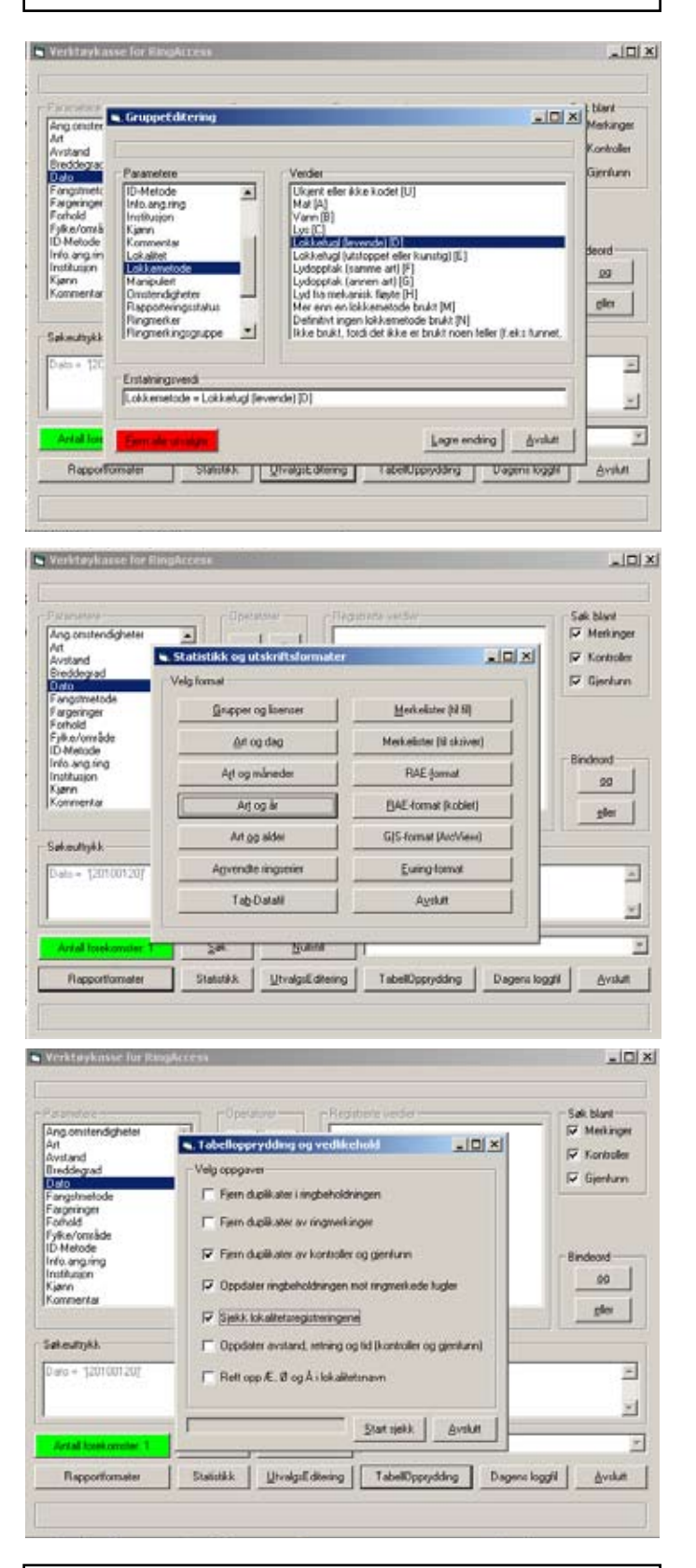

*Utskrifter og rapportering av ringmerkingsdata.*

*Hurtigmeny*

- Art og måneder
- Art og år
- Art og alder

..., samt merke/kontroll/gjenfunnslister som skrives til fil og RAE (RingAccessExchange )-eksportformat. I tillegg er det laget en mulighet for å lage filer hvor variablene er skilt med Tabs (Tab-Datafil). Dette gjør at du for eksempel kan importere filene inn i Excel. Husk å formatere koordinat-feltet som en streng, ellers vil det komme ut som en helt annen verdi i excel.

I hurtigmenyen er det det inneværende året som står på toppen av hurtigmenyen som angir utvalget. Dette kan imidlertid lett endres ved å trykke på pilene til høyre og venstre for årstallet. Skal du sende inn oppgjøret i januar måned må du alltid huske å sette året tilbake til det foregående før du eksporterer fila. Datoen for dagsrapporten kan også lett endres ved å trykke + eller -, eller skrive datoen i feltet. Du må dobbeltklikke på datoen for å skrive ut dagsrapporten som viser artene fordelt på tidspunkt i hele timer for fangsten. Ønsker du mer nyanserte utvalg må du gå via verktøykassa.

I RingAccess er alle postene merket om de er rapportert videre til gruppeleder/sentral eller ikke. Ved innlegging av merkinger, kontroller og gjenfunn blir alle automatisk merket som "ikke rapportert [X]". Fra hovedmenyen, hurtigmenyen og verktøykassa kan du generere eksportfiler som er i ASCII-format og har endelsen \*.RAE (RingAccess Exchange Format). Dette filformatet skal brukes for rapportering av data til sentralen og for å overføre data mellom ulike RingAccessinstallasjoner. Her ligger variablene tett pakket skilt av semikolon. Gjør aldri editeringer i disse filer hvis de senere skal importeres tilbake til RingAccess! Det kan medføre at RingAcccess kollapser ved import av filene inn i programmet da formatet kan være ulovlig.

Du kan lage RAE-filer på tre ulike måter: Fra hovedmenyen, hurtigmenyen og verktøykassa. For regelmessig overføring av data til sentralen anbefales det å benytte valget fra hovedmenyen "**Status og rapportering**". Her får du opplyst hvor mange poster som skal sendes, og du kan generere fila og sende den til sentralen via internett. Det sendes både poster som er endret siden siste innsending og som tidligere ikke er rapportert. Filnavnet lages automatisk, og du må oppgi avsender (ringmerker eller gruppe). Filnavnet settes sammen av dagens dato og avsender. Poster som sendes blir automatisk merket som rapportert av programmet. Også fra hurtigmenyen kan du lage eksportfiler som kan sendes til sentralen, men husk at det kun sendes data fra det aktuelle året som står oppført øverst i menyen. Filer som lages fra verktøykassa kan ikke sendes automatisk til sentralen, men her kan du endre filnavnet. Denne metoden egner seg best hvis du for eksempel skal

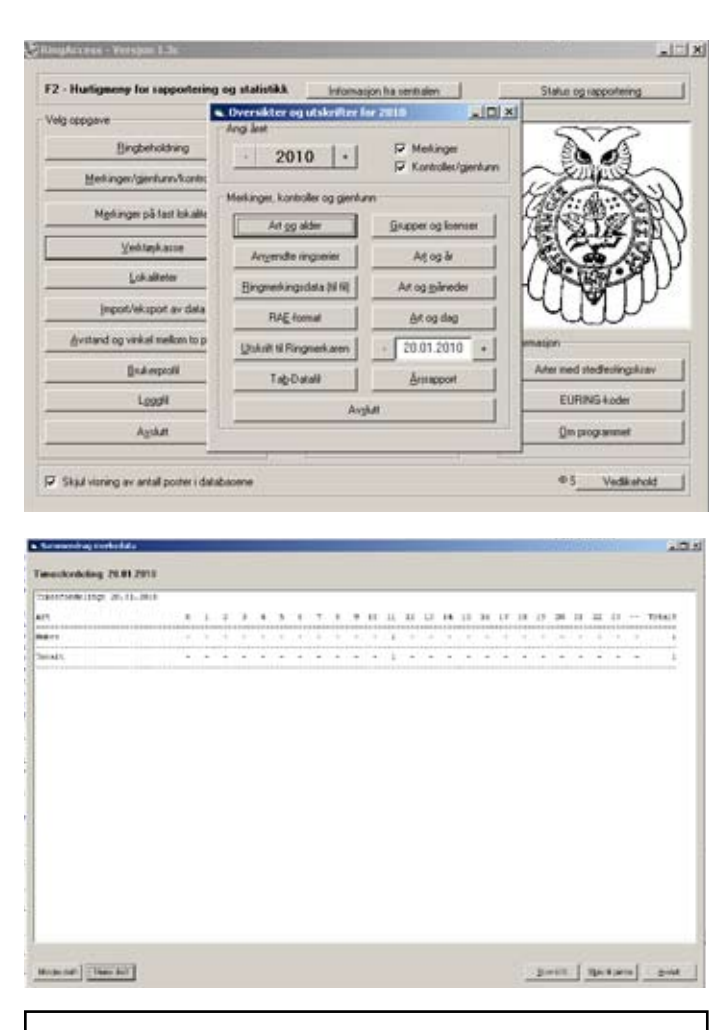

#### *Rapportsystemet i RingAccess*

#### *Generering av RAE-filer*

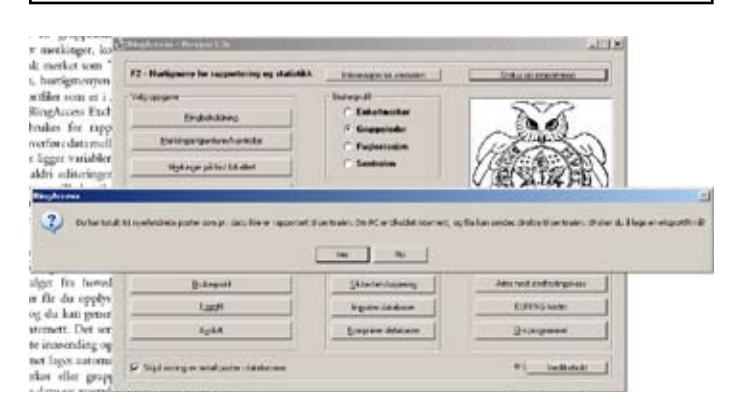

sende eller utveksle filer med andre ringmerkere eller grupper.

Hvis det er en fil som skal sendes til sentralen, og som ikke sendes automatisk via internett, spør programmet om postene skal merkes som "Rapportert". Hvis dette bekreftes endrer programmet statusene til alle postene. For filer som sendes direkte over internett blir alle innrapporterte automatisk endret til rapportert etter at fila er overført til sentralen.

Det er også laget en mer avansert eksportrutine for RAE-filer som må lages via verktøykassa. Hvis du for eksempel skal eksportere merkinger av hvitkinngjess ringmerket i Oslo og Akershus og som er gjenfunnet i Sverige, er ikke dette mulig med et enkelt søk i verktøykassa. Årsaken er at du ikke både kan søke ut merke- og gjenfunnsplass uavhengig av hverandre uten å sette opp et svært komlisert søkeuttrykk. For å få til dette kan det isteden gjøres to uavhengige søk, en for merkedataene og en for gjenfunnsdataene. Dette gjøres ved å velge type data oppe til høyre i verktøykassa (Merkinger, kontroller og gjenfunn). Etter søkene trykker du 'Rapportformater' og deretter 'RAE-format (kartfil)'. Du får nå opp en meny hvor du kan velge primærtabell, det vil si utgangspunktet for eksporten. Velger du merkedata eksporteres alle merkingene og alle gjenfunn/kontroller som har felles ringnummer med merkedataene. Velger du 'Kobling' tas kun ut ringnummere som finnes i begge datasettene. Valg av 'Gjenfunnsdata' er i prinsippet det samme som valg av 'Merkedata', med den forskjellen at gjenfunnstabellen er utgangspunktet for eksporten. Det er også laget et eksportformat for bruk Geografiske Informasjonssystem som ArcView. De som ønsker å lage filer som skal brukes for å vise merkedata på kart bør ta kontakt med Vidar Bakken (bakken2@online.no).

Fra hurtigmenyen (F2) kan du sende inn et årsoppgjør til ringmerkingssentralen. Du må velge en avsender (gruppe eller ringmerker), og det som sendes inn er din ringbeholdning, brukte ringer det aktuelle året, og en artsoversikt med antall merkede/kontroller/ gjenfunn fordelt på unger og andre. Hvis PC'en har nett-tilkobling blir fila sendt automatisk til sentralen. Hvis ikke må du sende fila som et vedlegg i en e-mail til birdringing@stavanger.museum.no.

#### Andre muligheter

Ved å velge "Vinkel og avstand mellom to punkter" fra hovedmenyen kan du beregne den orthodrome og loxodrome avstanden og vinkel mellom alle mulige posisjoner på jordkloden. De to beregningsmetodene gir relativt like resultater, men for de nordlige områdene er den orthodrome generelt å foretrekke. Angi koordinatene med fire siffer. Breddegrader nord

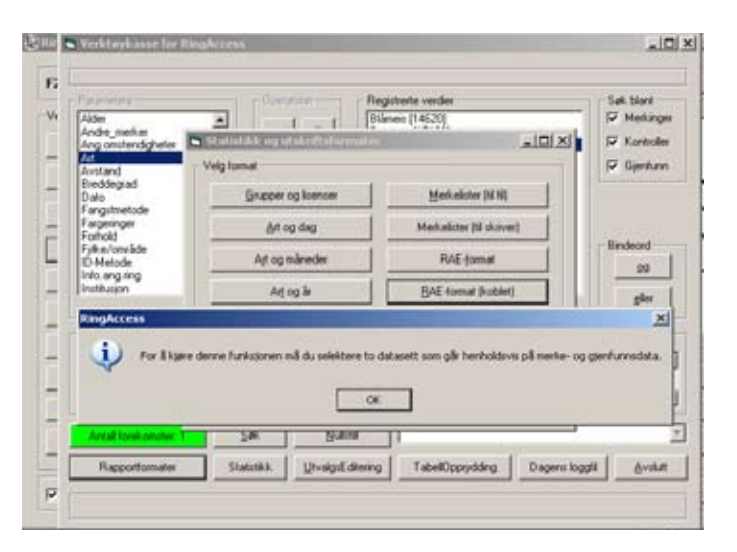

**Tips!** Den beste og enkleste måten å lage rapporteringsfiler i RAE-format er å velge "**Status og rapportering**" fra hovedmenyen. Hvis PC'en er tilkoblet internett blir fila også sendt automatisk til sentralen.

*Årsoppgjør*

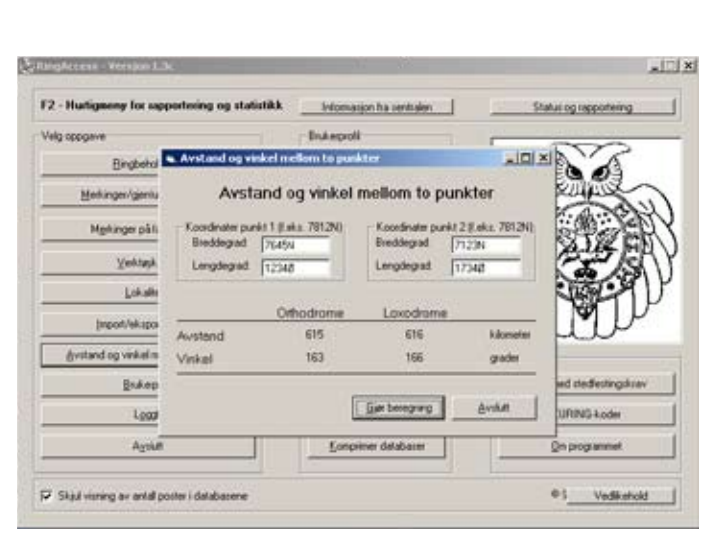

for ekvator angis med "N" etter siste tall, og med "S" sør for ekvator. Tilsvarende angis lengdegrader øst for 0-meridianen med "Ø" og vest for med "V". Også de engelske forkortelsene for lengdegradene (E og W) blir forstått av programmet.

Fra hovedmenyen kan du legge inn, rette og stryke lokaliteter ("Lokaliteter"). Disse endringene påvirker kun hovedregisteret for lagrede lokaliteter, og ikke lokalitetene som allerede er lagret i postene for ringmerkinger, kontroller og gjenfunn. Det betyr at hvis du for eksempel har endret koordinatene på en lokalitet, vil ikke de merkingene, kontrollene og gjenfunnene som har denne lokaliteten registrert automatisk bli endret. Det må du i tilfelle gjøre ved hjelp av verktøykassa. Prinsippet er at du først søker ut de registreringene som skal endres, og deretter foretar en gruppe-editering ved at lokaliteten byttes ut med en annen som er mer oppdatert. For mer beskrivelse av denne prosedyra kan du se forrige kapittel. Du kan også oppdatere lokalitetstabellen med alle lokalitetsnavnene som finnes registrert blant merkinger, kontroller og gjenfunn. Hvis du selv har lagt inn alle merkinger, kontroller og gjenfunn i programmet, vil alle lokaliteter allerede være registrert i lokalitetstabellen. Hvis du imidlertid har importert nye poster fra en RAE-fil som andre har lagt inn vil ikke disse lokalitetene være registrert i din lokalitetstabell. Dette kan du selv gjøre ved å velge "Oppdater tabell" fra Lokalitets-menyen som du henter fra hovedmenyen. Programmet gir beskjed hvor mange nye lokaliteter som ble importert.

I hovedmenyen kan du velge "Import/eksport av data" for å importere \*.RAE filer inn i din tabell. Blant eksportformatene er det også mulighet for å skrive ut merkelister og oversikt over merkede fugler fordelt på art, alder og ringmerker. I denne menyen kan du også eksportere/importere lokalitetsfila via en ascii-fil med endelse \*.RAL. På den måten kan dere utveksle lokalitetsfiler. Programmet sørger for at kun nye lokaliteter blir importert. Du kan også eksportere og importere ringbeholdninger via et format som heter \*.RAA.

Etter hvert som du legger inn gamle data vil programmet inneholde mye data, og du kan oppleve at det tar lang tid å åpne programmet. Årsaken er at programmet teller opp beholdningene av ringer, merkinger, kontroller og gjenfunn. Hvis du ønsker å unngå dette kan du hake av "Skjul visning av antall poster i databasene". En annen forskjell ved dette valget er at du må trykke "Enter" eller trykke på "Søk" knappen for å søke etter ringnumre i beholdningen når du er inne i modulen "Merkinger/gjenfunn/kontroller". Sentralen kjører det samme programmet med mer enn 2.800.000 poster i databasene uten store problemer.

**Vedlikehold, sikkerhetskopiering og import av** 

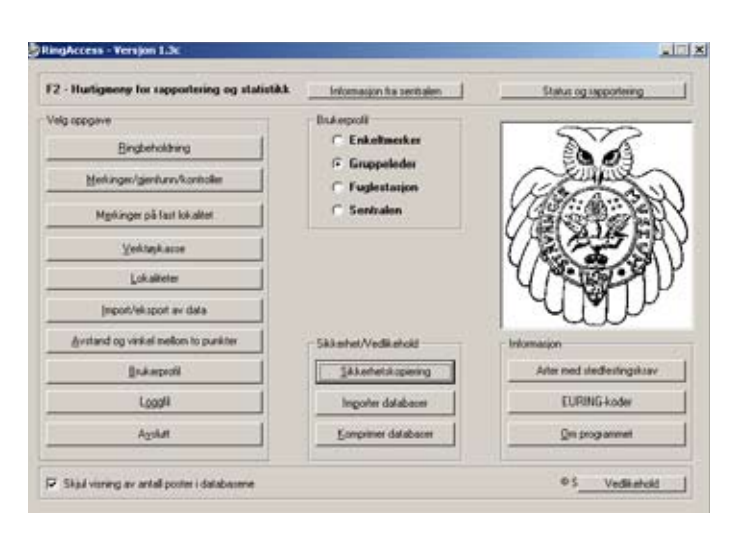

#### $\sqrt{2}$ Information his sent Status og rapportering Viela appa ert so eksi  $-$ Ini xi Mesk Inpot 'DT, EURING etc. Inport ha PingAccess Forma **Ekspedits Head** MDT/FDT/RDT-H Mekinger/genturn (" RAE) Mekinger/gjenkinn **Lokalistel** Lokalterin ("RAL) Lokaliteter EURING 2000 Ringbeholdning P.RAAJ Ringheholdsing **Avated** Degens loggill Aveut Antal gjenhann/kor

**Konprimer databases** 

EZ Skad vieweg av antal poster i databa

Die progr

 $50$ 

Vedikehold

# *Import og eksport av data*

#### **Access-tabeller**

Du kan lage en sikkerhetskopi av de viktigste databasene ved å velge "Sikkerhetskopiering" fra hovedmenyen. Angi en katalog hvor kopiene skal lagres, og programmet vil lage kopier av databasene. Du skal ikke endre på filnavnene på databasene i denne prosessen. Hvis tilsvarende filer allerede er lagret på katalogen vil disse overskrives av de nye versjonene uten noen form for melding til brukeren. Filene som kopiereres er "Ringdata. mdb", "Profil.mdb", "Localities.mdb" og "Stasjoner. mdb". Den førstnevnte innholder ringbeholdningen, alle merkinger, kontroller og gjenfunn, og er den **desidert** viktigste fila å ha en sikkerhetskopi av.

En plasseffektiv måte å ta en backup av merke-, kontroll- og gjenfunnsdata på er å velge alle postene ved hjelp av verktøykassa (f.eks. År > 1960 - forutsatt at alle er registrert etter 1960!). Generer så en RAEfil som du kan lagre på en ønsket katalog. Ved at denne er en tettpakket ascii-fil, tar den minimalt med plass i forhold til datamengden. Denne kan når som helst importeres inn igjen i RingAccess med alle data intakt. Ulempen med denne metodene er at du ikke får med deg ringbeholdningen i samme operasjon. Med dagens overflod av harddiskplass anbefaler vi alle å sikkerhetskopiere access-tabellene ved hjelp av "Sikkerhetskopiering" fra hovedmenyen.

Du kan også importere Access-tabeller inn i programmet ("Importer databaser"). Funksjonen kopierer inn de samme filene som eksporteres ut i den forrige omtalte funksjon. Tabellene plasseres automatisk riktig for at de skal kunne brukes direkte av RingAccess. Å importere tabeller vil være nyttig hvis man skal fortsette arbeidet med RingAccess og det samme datagrunnlaget på en annen PC. Vær oppmerksom på at funksjonen overskriver de originale tabellene, og at disse ikke lenger vil være tilgjengelig i en annen form enn som en tidligere sikkerhetskopi. Det er viktig at den samme versjonen av RingAccess benyttes på begge PC'ene.

Access-databaser øker mye i størrelse når man legger inn nye, editerer og stryker data. Denne økningen er større enn nødvendig, og derfor er det iblant behov for å komprimere databasene. Dette kan gjøres ved å trykke på "Komprimer databaser" fra hovedmenyen. Før du utfører denne handlingen er det viktig å ta en sikkerhetskopi av databasen. Etter at komprimeringen er foretatt må du sjekke at databasene fungerer som forventet. Gi beskjed hvis du opplever problemer med denne funksjonen. Du kan selv sjekke hvor mye databasen "Ringdata.mdb" går ned i størrelse ved å sjekke filregisteret ved hjelp av Windows-utforsker før og etter at komprimeringen er foretatt. **Loggfil**

HOLER | DELINE

#### $\boxed{\left[111201\right]\times\left[-21621\right]\left[3603264\right]}$

*Ta sikkerhetskopier!*

Alt som du gjør i programmet blir loggført i en ascii-fil som heter Loggfil.txt. Denne er plassert på samme katalogen hvor programmet ligger (oftest på C:\Programfiler\RingAccess\). Fila kan åpnes i programmer som for eksempel Notepad, Wordpad eller Word. Du kan i tillegg se på dagens aktiviteter ved å trykke på knappen merket "Loggfil" fra hovedmenyen og innleggingsmenyene for merkinger, kontroller og gjenfunn. Du kan også skrive ut loggfila til skriver eller fil. Du kan også se loggen for tidligere dager ved å endre datoen nederst på skjermbildet.

Etter lang tids bruk av RingAccess kan loggfila bli stor. Da er det mulig å flytte fila over i en annen mappe, og programmet vil begynne på en ny logg med samme navn som fortsatt blir liggende i samme mappe som programmet.

#### **Veien videre**

Programmet begynner nå å bli komplett, selv om det alltid vil være muligheter for å forbedre og bygge ut nye rutiner. Programmet vil jevnlig bli oppdatert, og den siste versjonen blir alltid å finne på http://www.nhm. uio.no/fakta/zoologi/fugl/ringmerking/Nedlastbare\_ programmer.htm. Hvis du har internettkobling vil du få beskjed om oppdateringer ved at det dukker opp en boks merket "Sjekk for oppdateringer" i hovedmenyen. Her kan du laste ned informasjon fra sentralen, en ny versjon av fila som inneholder lisenser, ringstørrelser etc (Basisdata.mdb) og nyere versjoner av RingAccess etter hvert som de legges ut. Følg anvisningene fra programmet.

Finner du feil i programmet eller ønsker å komme med kommentarer eller forslag til nye funksjoner som bør bygges inn, kontakt da Vidar Bakken (bakken2@ online.no).

#### **OSS ("OfteStilteSpørsmål")**

#### **Hvordan kommer jeg igang?**

Du må laste ned programmet fra *http://www.nhm. uio.no/ringmerking/*. Denne kan du starte og installere programmet på din PC. Programmet vil installere seg på katalogen C:\RingAccess, men dette kan du eventuelt endre under installasjonen. Programmet kommer opp under Programmer i startmenyen i Windows. Start programmet ved å trykke på ikonet merket med en ring. For versjon 1.4b er det samme installasjonsfil for nyinstallering og oppdatering fra en eldre versjon av RingAccess.

Når du har kommet inn i hovedmenyen må du først avmerke din profil. Velg "Enkeltmerker", "Gruppeleder" eller "Fuglestasjon". Gå deretter inn i "Brukerprofil" fra hovedmenyen. Som enkeltmerker velger du deg selv og gruppa du jobber sammen med. Er du "gruppeløs" velger du "Gruppe ikke angitt". Som gruppeleder velger du deg selv, gruppa og alle ringmerkerne. Fra denne menyen kan du også velge hvilke biometriske mål du ønsker skal være mulig å registrere i programmet.

Gå så tilbake til hovedmenyen og inn i "Ringbeholdning". Her kan du legge inn alle dine ringer. Skriv nummeret som det står på ringen uten mellomrom eller andre skilletegn.

Nå er du klar til å legge inn ringmerkede fugler, kontroller og gjenfunn. Gå inn i "Merkinger/gjenfunn/ kontroller" for å gjøre det. Se manualen for en mer detaljert informasjon.

#### **Hvordan registreres lokaliteter?**

Lokaliteter lagres i en egen tabell, og de er også registrert på hver forekomst av merkinger, kontroller og gjenfunn. Du kan importere gamle lokalitetsfiler fra tidligere versjoner inn i programmet, men det anbefales å legge de inn på nytt. Det enkleste er å legge inn nye lokaliteter samtidig som man legger inn merkinger, kontroller og gjenfunn. En annen måte er å gå inn i "Lokaliteter" fra hovedmemyen hvor du også kan administrere dine lokaliteter.

En lokalitet består av et navn, posisjon (grader, minutter og sekunder), en angivelse av nøyaktighet, kommune, fylke og land. Dette gir en nøyaktighet på +/- 30 meter. Har du bare grader og minutter skal lokaliteten lagres med nøyaktighet 1 (innenfor en sirkel med radius fem kilometer). Nøyaktige posisjoner kan lettest hentes ved hjelp av en GPS eller "Norgesglasset" som finnes på "www.kartverket.no". Husk å benytte projeksjonen 84 EU89-Geografisk ved angivelse av posisjoner.

Du kan eksportere ut dine lokaliteter i en egen fil fra "Import/eksport" menyen med endelse \*.RAL. Disse kan importeres tilbake i RingAccess. Det betyr at du kan utveksle lokalitetsinfomasjon med andre RingAccessbrukere.

#### **Vil en endring av lokaliteten i lokalitetstabellen påvirke alle tidligere registreringer av samme lokalitet i merke, kontroll og gjenfunnsmateriale?**

Nei, endringer på dette nivået påvirker kun registreringen i lokalitetstabellen. Hvis du for eksempel får en bedre posisjon på en lokalitet og ønsker å oppdatere med denne, er det ikke sikkert at alle gamle registreringer på samme navn ble ringmerket på nøyaktig sted som der du tok den nye posisjonen. Derfor kan heller ikke alle lokalitetene oppdateres automatisk. For å oppdatere lokaliteter som ligger lagret blant merkinger, kontroller og gjenfunn, kan du oppdatere disse ved hjelp av verktøykassa. Se manaulen for mer informasjon.

#### **Hvordan registrerer jeg fugler som blir ringmerket?**

Alle slike registreringer foregår i i menyen "Merkinger/ kontroller/gjenfunn". I denne modulen er det to "korridorer", en for registreringer av merkinger og en for kontroller og gjenfunn. For å registrere ringmerkinger må ringene være registrert i ringbeholdningen. Velg "Nymerking" og programmet vil søke etter passende ringer i ringbeholdningen. Velg en av de som kommer fram på lista eller be om å få se alle tilgjengelige ringserier. Se forøvrig brukermanual.

#### **Hvordan registrerer jeg kontroller og gjenfunn?**

Alle slike registreringer foregår i i menyen "Merkinger/ kontroller/gjenfunn". I denne modulen er det to "korridorer", en for merkinger og en for kontroller og gjenfunn. Ved å velge "Ringmerket fugl" kan du søke fram alle registreringer i din tabell. Når du har hentet fram denne fuglen som kan være merking, kontroll eller gjenfunn kan du enten trykke på knappen merket "Kontroll" eller "Gjenfunn". Deretter kan du registrere alle funndata og til slutt lagre dataene ved å trykke på "Lagre"-knappen. Er det en fremmedkontroll eller utenlandsk merket fugl registreres disse på samme måte, med det unntak at de ikke kommer fram på lista over alle merkinger, kontroller eller gjenfunn, og du må isteden trykke "Ny kontroll" eller "Nytt gjenfunn" nede i skjermbildet. Se forøvrig også svaret på det foregående spørsmålet.

#### **Hvordan endrer jeg data som er lagt inn?**

Det er flere metoder for å endre innlagte data. For feil som kun angår én post er det vanligste å gå inn i menyen "Merkinger/kontroller/gjenfunn" og hente fram ringnummeret som skal endres (Ringmerket fugl). Trykk deretter "Rediger data" nede til høyre i skjermbildet. Nå kan du endre registreringen, og til slutt kan du lagre disse ved å trykke "Lagre data". Til høyre i skjermbildet er det også en komboboks som du kan aktivere ved å trykke på den. Da kommer det fram en liste over de sist merkede, kontrollerte og gjenfunnede fuglene. Du kan velge fra denne lista og denne fuglen settes inn i skjemaet. Trykk "Rediger data" hvis du ønsker å endre – og husk å trykke "Lagre" for ta vare på endringene.

Hvis du har gjort en systematisk feil på flere merkinger kan slike rettes via verktøykassa. Sett søkekriterier for å hente ut alle postene som skal endres. Forsikre deg selv at utvalget er riktig ved å trykke på den grønne knappen

merket med "XX forekomster". Gå deretter inn i "Utvalgs-editering" og velg variabel og en korrigert verdi for denne. Se forøvrig brukermanualen – og vær sikker på hva du gjør før du benytter denne funksjonen!

#### **Hvordan rapporterer jeg data til ringmerkingssentralen?**

All rapportering skjer via et format som heter \*.RAE (RingAccessExchangeFormat). Dette er et asciiformat. Det er tre måter å generere en RAE-fil på; enten fra hovedmenyen, hurtigmenyen (F2) og/eller fra verktøykassa. For regelmessig overføring av data til sentralen anbefales det å benytte valget fra hovedmenyen "Status og rapportering". Her får du opplyst hvor mange poster som skal sendes, og du kan lage fila og sende den til sentralen via internett. Det sendes både poster som er endret og som tidligere ikke er rapportert. Filnavnet lages automatisk og du må oppgi avsender (ringmerker eller gruppe). Filnavnet settes sammen av dagens dato og avsender. Poster som sendes blir automatisk merket som rapportert av programmet. Det betyr at neste gang du skal sende inn data blir kun nye, og endrete data siden sist, sendt inn. Alle filene som lages av programmet finner du igjen i samme mappa hvor programfilene ligger. Filer som lages fra verktøykassa kan ikke sendes automatisk til sentralen, men her kan du endre filnavnet. Denne metoden egner seg best hvis du for eksempel skal sende filer til andre ringmerkere eller grupper.

Neste gang man ønsker å sende inn RAE-filer, vil programmet automatisk plukke ut de postene som er endret og lagt inn etter siste innsending til sentralen. I prinsippet kan du sende inn dine RAE-filer så ofte som du ønsker. Jo hyppigere sentralen får merkedata, jo raskere kan sentralen eventuelt besvare innrapporterte kontroller og gjenfunn på disse merkingene. Du kan også generere RAE-filer via hurtigmenyen (F2). Husk at hurtigmenyen bare eksporterer data fra ett enkelt år som stilles på toppen av menyen.

Brannmuren på PC'en kan hindre programmet å ta kontakt med internett. Det kan komme opp en varsling som iblant kan bli liggende bak skjermbildet av programmet. Hvis programmet blir stående lenge, kan dette være årsaken. Prøv å legg ned programmet og sjekk om det er en melding bak. Det enkleste er å gi RingAccess en generell tillatelse til å koble seg mot internett. Da unngår du at programmet blir stoppet ved hvert nytt forsøk ved tilkobling til internett.

#### **Hvilke typer eksportfiler kan jeg lage fra programmet?**

Du kan eksportere ringbeholdning, lokaliteter, merkinger, kontroller og gjenfunn. Fra hovedmenyen velger du "Import/eksport av data". I høyre kolonne

finner mulighet for å eksportere lokaliteter og ringbeholdning. Fra hurtigmenyen og verktøykassa kan du også lage tab-filer som kan tas inn i for eksempel Excel. Her er også de fleste av variablene i omkodet form som for eksempel artsnavnet.

#### **Hvordan søker jeg etter merke-, kontroll- og gjenfunnsdata?**

Søking i tabellene gjøres via verktøykassa. Se brukermanualen for mer informasjon.

#### **Er det mulig å skrive ut lister som kan brukes til korrekturlesing og/eller sikkerhetskopi?**

Ja, slike lister kan skrives ut fra verktøykassa og hurtigmenyen. Endelsen på filene blir \*.res (ASCIIformat), og de fleste variablene er i klartekst. Det er også mulighet for å skrive ut filer hvor variablene er delt med tabulatorer. Slike filer kan for eksempel tas direkte inn i excel.

#### **Finnes det muligheter for statistiske oversikter?**

Ja, slike oversikter kan skrives ut fra verktøykassa eller hurtigmenyen. Se forøvrig hovedmenyen.

#### **Kan de statistiske oversiktene skrives ut til skriver eller fil?**

Ja, alle slike oversikter kan både skrives ut til skriver og fil. Nederst på skjermbildet finner du knapper merket "Skriv til printer" og "Skriv til fil".

#### **Hvordan kan jeg importere datafiler inn i programmet?**

Fra hovedmenyen går du inn "Import/eksport av data". Her kan du importere/eksportere ringmerkinger/ kontroller/gjenfunn (\*.RAE), ringbeholdning (\*.RAA) og lokaliteter (\*.RAL). Du kan også importere merke- , kontroll og gjenfunnsdata, men all eksport av disse dataene skjer via verktøykassa eller hurtigmenyen.

#### **Hvordan kan jeg foreta en sikkerhetskopiering av de viktige datafilene?**

Fra hovedmenyen kan du velge «Sikkerhetskopi» og deretter angi en målmappe for dataene, Programmet kopierer ut alle de viktige filene som inneholder dine data. Du kan for eksempel sende dataene til en minnbrikke, ekstern harddisk eller en annen mappe på PC'en. Sørg alltid for å lagre dine data på minst to ulike plasser. Det betyr i praksis at du for eksempel har en sikkerhetskopi på jobben i tillegg til den jobber med hjemme.

#### **Mine databaser (mdb-filer) blir veldig store. Er det noen måter å komprimere de?**

Ja, fra hovedmenyen kan du velge "Komprimer databaser" og programmet vil selv besørge at dette blir gjort. Ta alltid en sikkerhetskopi før du foretar en komprimering. Det er ikke noen fast regel hvor ofte du bør foreta en komprimerking, men som en tommelfingerregel kan komprimering foretas ved hver 1000 innlagte fugler. Ved å holde databasen så liten som mulig vil den også arbeide raskere ved innlegging og editering av data.

#### **Hvordan registrerer jeg inn ringer som er mistet eller ødelagt?**

I Euring-2000 behandles ringer som er ødelagt eller mistet på samme måte. Felles kode (artsnummer) er" \*\*\*\* Ødelagt ring \*\*\*\* [99999]". Ved henting av art kan du også velge koder for ringer som er mistet og hybrider på knapper nederst på skjermbildet.

#### **Hvordan legger jeg inn en art som jeg ikke klarte å bestemme?**

Koden for "Ukjent art" er "00000"

#### **Kan jeg bruke de gamle MDT-, FDT- og RDT-filene som jeg la inn i RING?**

Ja, det er importmuligheter for MDT, FDT og RDT-filer. Gå inn på import og eksport av data fra hovedmenyen og velg import fra "MDT, FDT/RDT". Du kan deretter hente fram katalogen hvor de ligger å velge de aktuelle filene og starte importen. Eventuelle feilmeldinger vil du få opp på skjermen etter at importen er utført. Vær oppmerksom på at mange har brukt initialer som ikke er registrert ved sentralen. Det medfører at slike koder blir importert som "Ringmerker ikke registrert". For å unngå dette kan initialene erstattes med de offisielle lisensnumrene før du importerer filene. Er du usikker om initialer ikke er registrert, kan du gå inn i brukerprofilen. Der finner du alle de lisensene som er registrert ved Stavanger Museum. Et problem kan være i de tilfellene der en ringmerker har brukt initialer som ikke er offisielle, og har fått tildelt et firesifret lisensnummer. I slike tilfeller kan ikke initialene erstattes med det nye nummeret. Årsaken er at det gamle RING-formatet kun har tre plasser til lisensnummer. En metode for å løse dette er å erstatte initialene med et lisensnummer som ikke er registrert i din database. Du kan i prinsippet velge en tilfeldig ringmerker på lista. Etter at dataene er importert kan du ved hjelp av verktøykassa erstatte dette lisensnummeret med det riktige. Ta eventuelt kontakt med Vidar Bakken (bakken2@online.no) hvis du trenger hjelp eller mer informasjon om dette.

**Hvordan legger jeg inn en kontroll der den originale** 

#### **ringen tas av og en ny settes på?**

Denne funksjonen er ny i versjon 1.4b. Info. metallring settes lik "5 = Metallring byttet ut". Når du skal lagre denne registreringen opplyser programmet at begge numrene må oppgi. Den nye ringen hentes fra ringbeholdningen. Deretter lagres kontrollen på vanlig måte. Det originale ringnummeret blir fortsatt stående for fuglen, men den nye ringen er også søkbar neste gang det skal registreres en kontroll eller et gjenfunn på dette ringnummeret.

#### **Er det mulighet for bruk av hurtigfunksjoner for raskere innlegging?**

Det er laget flere muligheter for hurtigvalg. Det er i prinsippet to typer. Kommandobokser med bokstaver som er understreket kan hentes fram ved å trykke Alt + understreket bostav. I menyvalg kan det også være ' (apostrof) foran bokstaver. Disse kommandoene eller variablene kan hentes ved å trykke Ctrl + første bokstav etter apostrof. Ved å holde musepekeren over knapper og menyer vil også hurtigfunksjonen vises på skjermen. Se forøvrig brukermanualen.

En nyhet i versjon 1.4b er et malsystem. Du kan definerer egne eller bruke forhåndsdefinerte som ligger i programmet. Sebrukermanualen for en detaljert beskrivelse av malsystemet.

#### **Jeg synes det er veldig mange variabler som skal registreres, både for merkinger, kontroller og gjenfunn. Kan ikke dette forenkles?**

Basis for skjemaene er Euring-2000 formatet som vi skal bruke. Det er flere variabler som sjelden endres, og det er derfor laget såkalte "låseknapper" hvor innholdet kan holdes konstant. Programmet vil også huske disse innstillingene til neste gang du starter med innlegging av data. I tillegg kan du selv lage maler som kan brukes etter behov. Se brukermanualen for mer informasjon hvordan disse brukes.

#### **Jeg ønsker meldinger når nye versjoner legges ut. Kan jeg sette meg på en adresseliste?**

Nyheter og informasjon kan mottas via RingAccess. For at du skal motta slike må PC'en være tilkoblet internett. Følg her instruksjonene fra programmet for å oppdatere. På hovedmenyen vil det komme opp en grønn boks hvor det står "Sjekk oppdateringer". Trykker du på denne kan du laste ned blant annet et nyhetsbrev når dette er sendt ut. Fila med disse nyhetene blir også lagret på harddisken i samme mappe hvor programmet ligger. Filnavnet "Info.txt". Ved hver ny utsendelse blir også alle meldingene distribuert det aktuelle året stå under på den samme lista.

#### **Hvordan lagrer jeg biometri?**

Det er mulig å lagre biometri i programmet. Hvilke mål du ønsker å ta av de fuglene som du merker og kontrollerer kan du definere i din profil som du kan hente opp fra hovedmenyen. Trykk på "Biometri" i profilmenyen og du kan hake av de målene du ønsker skal være synlig på skjermen ved innlegging av data. Det er 11 forhåndsdefinerte og tre som du selv kan definere (X1, X2 og X3). I RingAccess blir all biometri lagret på en standrdisert måte og målene kan hentes fram i programmet når du måtte ønske. Du kan når som helst endre din profil angående biometriske mål. Ikke skriv noe annet enn målene inn i feltene. Unngå for eksempel å skrive "45 mm", skriv kun "45".

#### **Hvordan lagrer jeg fargemerkede fugler?**

EURING har ikke noen standardisert metode for å registrere fargemerkede individer, men i versjon 1.4b er det laget et nytt system for registrering av fargeringer. Det følger et internasjonalt system. Fargekombinasjonen skrives ikke lenger i kommentarfeltet, men i et eget felt i databasen. Det kan registreres både hals- og fotringer. Se et annet sted i manualen for en detaljert beskrivelse av fargemerkingssystemet.

#### **Hvordan kan det samme skjemaet benyttes både for merkinger, kontroller og gjenfunn?**

I Euring-2000 formatet brukes samme format for merkinger, kontroller og gjenfunn. I prinsippet er en merking, kontroll og et gjenfunn det samme med det unntaket at fuglen ikke hadde ring første gang den ble fanget og påsatt ring.

#### **Det er arter som jeg ikke finner på lista som kommer opp i programmet. Er ikke flere registrert?**

De aller fleste artene som finnes i verden er registrert i programmet, men standard er at et filter er påsatt som tar vekk de fleste av artene som ikke er valig i Norge. Nede på skjermbildet hvor du velger arter, vil du se at det er haket av LRSK-arter. Ved å fjerne denne haken vil du få opp alle artene som ligger inne i systemet. Det er også mulighet for flaggermusarter ved å hake av for flaggermus nederst i skjermbildet. Noen andre koder det kan være greit å vite om er:

```
***** Ukjent art **** [00000]
**** Ring mistet eller ødelagt **** [99999]
Hybrid [24998]
```
Alle disse er også valgbare i bokser nederst i menyen der

du henter arten. Du kan også søke etter det vitenskapelige artsnavnet.

#### **Hvordan er sikkerheten for dataene ivaretatt?**

Fra hovedmenyen kan du sikkerhetskopiere de viktigste tabellen til en valgfri katalog. I tillegg "logger" programmet alt du gjør som skrives til en loggfil som ligger sammen med programmet (Loggfil.txt). Du kan også se på dagens loggfil ved å trykke på "Dagens loggfil". Fra "Merkinger på faste lokaliteter" skrives også en backupfil (RAE-format) til en valgfri katalog. Vi anbefaler at slike data skrives til en minnebrikke eller en ekstern harddisk.

#### **Det tar lang tid å åpne programmet. Hva kan jeg gjøre?**

Årsaken kan være at programmet teller opp beholdningene av ringer, merkinger, kontroller og gjenfunn. Hvis du ønsker å unngå dette kan du hake av "Skjul visning av antall poster i databasene" som er plassert i bunnen av hovedmenyen. En annen forskjell ved dette valget er at du må trykke "Enter" eller trykke på "Søk"-knappen for å søke etter ringmerkede fugler når du er inne i modulen "Merkinger/gjenfunn/kontroller". Det er også to valg i form av søking i fritekst eller eksakt ringnummer. Har du mange registrerte poster i databasen vil et eksakt søk på ett ringnummer gå langt raskere enn frisøket.

#### **Hvordan kan jeg overføre ringmerkingsdata fra en installasjon av RingAccess på en PC til en annen på samme eller en annen PC?**

Utveksling av merke-, kontroll og gjenfunnsdata skjer ved hjelp av RAE-filer (RingAccess Exchange Format). Dette er ascii-filer hvor variablene er delt med semikolon. Filer som skal brukes til andre formål enn å sende inn til sentralen bør alltid lages fra verktøykassa. Ønsker du for eksempel alle kan du bruke søkeuttrykket "År > 1914" som er starten for ringmerkingen i Norge. Velg RAE-format for utskrift, og denne fila kan importeres inn i den andre versjonen. Skal du også overføre ringbeholdningen gjøres dette ved å gå inn i "Import/ eksport av data" fra hovedmenyen. Nederst til høyre er det et valg for å lage eksportfiler ("RAA-format). Denne fila kan så importere inn i den andre versjonen ved bruke "Ringbeholdning" i den midterste kolonna i det samme skjermbildet hvor eksporten skjedde fra.

Du må unngå å bruke "Importer databaser" fra hovedmenyen. Da overskrives den gamle versjonen av den nye! Denne funksjonen benyttes kun når hele datasettet skal byttes ut med et annet.

#### **Er det mulig å skifte ut en serie ringnumre**

#### **med nye?**

Ja, det er mulig ved hjelp av verktøykassa. I søkestrengen setter du for eksempel "Ringnummer >= [CA13451] og Ringnummer <= [CA13455]". Husk å fjerne søk blant kontroller og gjenfunn. Trykk søk og programmet vil søke ut fem poster. Gå deretter til Utvalgs-Editering. Velg "Ringnummer" og angi det første nye nummeret i serien. Trykk deretter "Lagre endring". Programmet setter deretter inn de nye numrene og bekrefter antallet som er endret. Husk å oppdatere ringbeholdningen hvis det er nødvendig. Hvis de nye ringene også ligger i ringbeholdningen, må disse fjernes manuelt.

#### **Er det mulig å bytte mellom ulike versjoner av datatabellen?**

Ja, for de mer "avanserte" brukerne av RingAccess er det også mulighet for hente opp ulike versjoner av datatabeller. Tabellen som inneholder ringbeholdningen, alle ringmerkinger, kontroller og gjenfunn heter ringdata.mdb. Iblant kan det være praktisk å dele opp materialet i ulike tabeller. Ved å trykke på bildet av ugla i hovedmenyen, får du opp et nytt skjermbilde. Nederst er det en knapp som er merket "Bytt RingdataTabell". Fra denne kan du hente opp en annen versjon av tabellen som ligger på din datamaskin. På forhånd må du ha kopiert en versjon av tabellen til den aktuelle mappa. Ta kontakt hvis du trenger mer informasjon om denne funksjonen. Tabellen "Ringdata.mdb" er den eneste tabellen som programmet kan hente opp fra andre mapper. Når du starter programmet vil alltid versjonen av "ringdata.mdb" som ligger sammen med programfilene settes opp i programmet.

#### *Lykke til med en forhåpentligvis enklere jobb som administrator av ringmerkingsdata!*